### **マイナ資格確認アプリのセットアップと使い方\_Windows版 オンライン資格確認等システム 1.00版 施術所等向け**

※本資料は、Windows10 で作成しています。使用バージョン、機種などによりアプリ取得時の認証方法や 画面イメージが異なる場合があります。

※本資料に記載されているURLは予告なく変更される場合がありますので、あらかじめご了承ください。

### 本資料ではオンライン資格確認等システムを使うための**マイナ資格確認アプリ**のセットアップ作業と、同アプリの使い方について説明します。

マイナ資格確認アプリのセットアップの作業の流れは以下のとおりです。

### **セットアップの流れ**

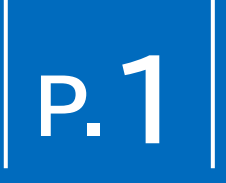

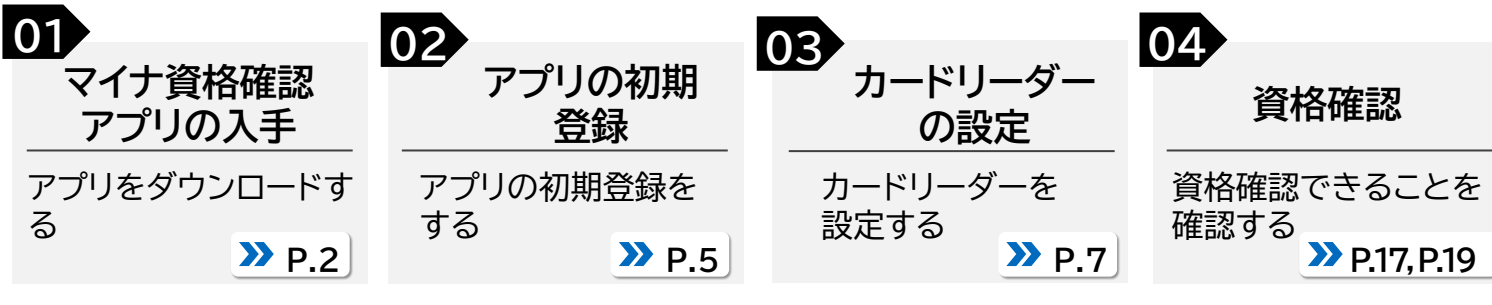

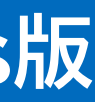

**マイナ資格確認アプリ ユーザ設定情報**

言

### **資格確認限定型端末(Windowsタブレット又はパソコン)**は、オンライン資格 確認等システムを利用するために必要です。Windows10又はWindows11

をインストールしたタブレット又はパソコンで動作を確認しています。

**Microsoft アカウント**

### **準備 す る**

アプリのセットアップの前に、以下のものが揃っているか、確認してください。

**Microsoftアカウント**

### **マイナ資格確認アプリユーザ設定情報**

**マイナ資格確認アプリ**の入手時に必要です。

※本マニュアルではMicrosoftアカウントは取得済みかつサインイン済みであることを 前提に説明しています。Microsoftアカウントの詳細は以下のホームページを参照し てください。 (https://account.microsoft.com/account?lang=ja-jp)

**マイナ資格確認アプリユーザ設定情報** は、オンライン資格確認等システムを 利用するアプリの初期登録時に必要です。

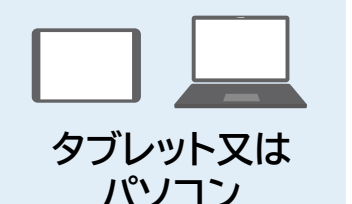

**有線汎用カードリーダー**(以下、カードリーダー)は、オンライン資格確認等シス テムを利用するために必要です。

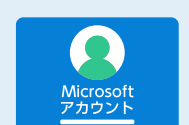

### **有線汎用カードリーダー**

**カードリーダー**

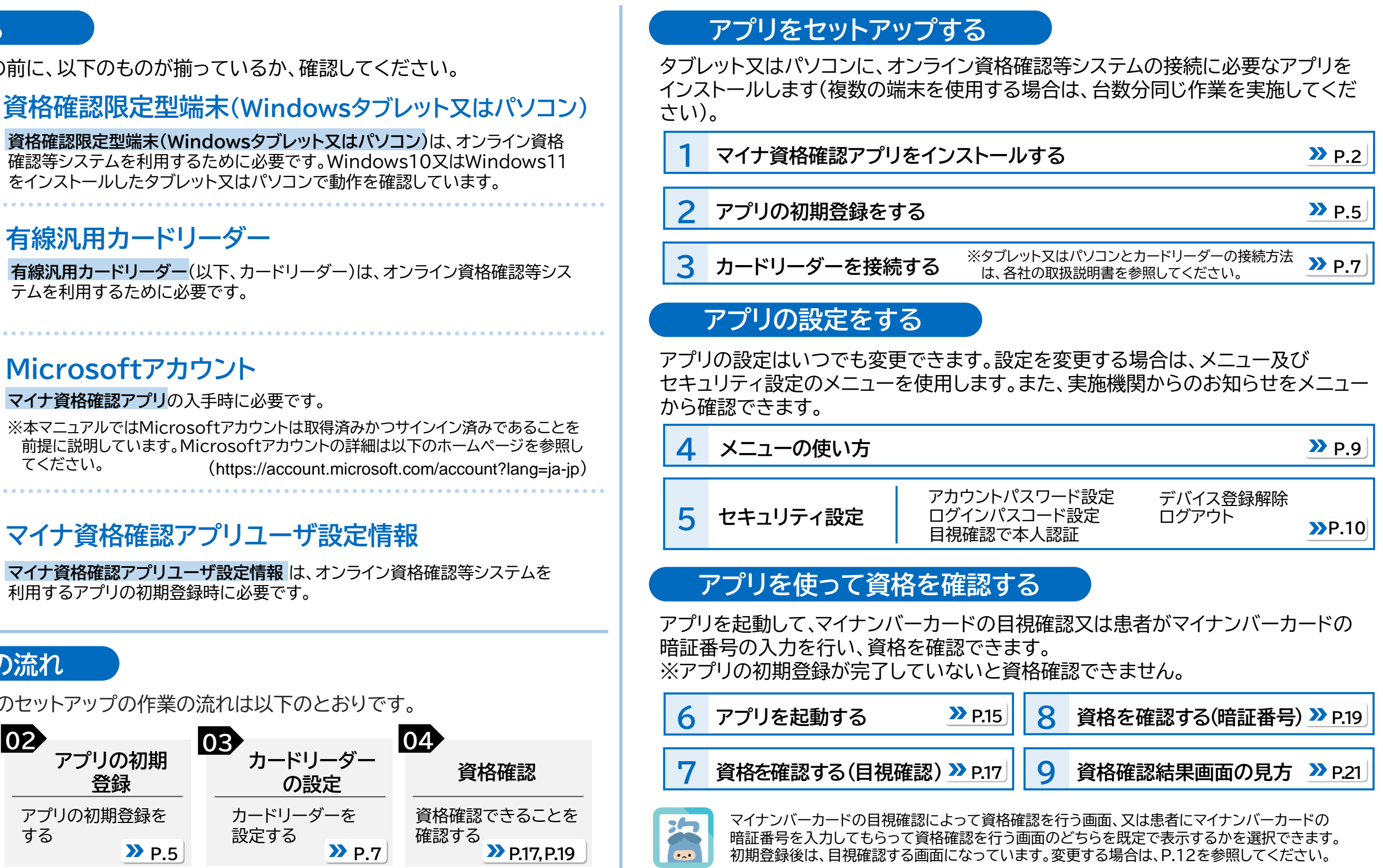

※Windows版アプリは、ナレーター機能(Windows 標準のスクリーンリーダー)がONの場合に矢印キー、 tabキー、エンターキーのキーボード操作が可能です。 ※本資料は、2023年11月時点の内容をもとに作成しています。

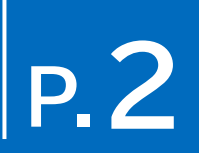

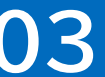

### マイナ資格確認アプリ(以下「アプリ」)をインストールする手順を説明します。

### **1 マイナ資格確認アプリをインストールする**

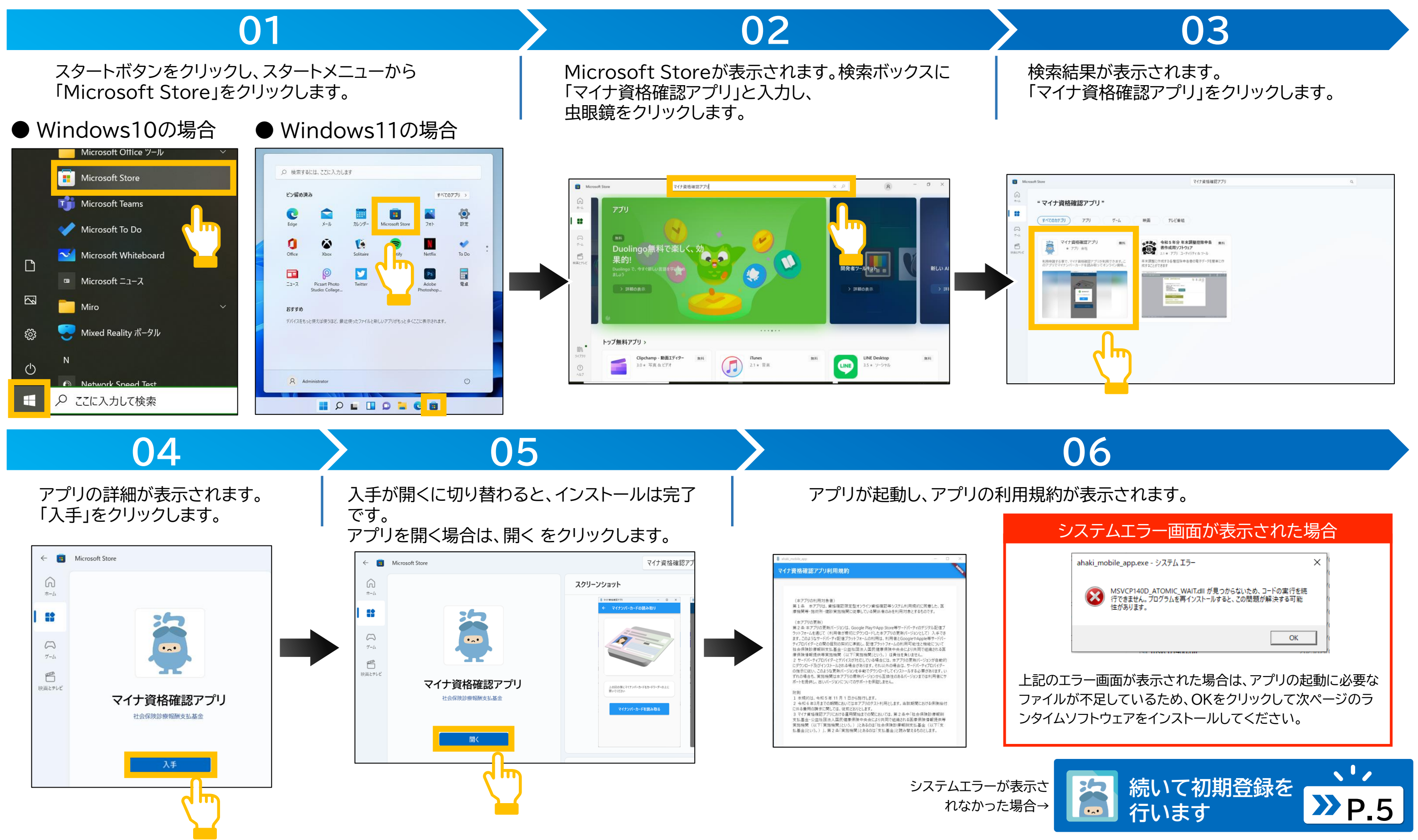

# ランタイムソフトウェアをインストールする手順を説明します。

# **03 04**

**01 02**

以下のURLにアクセスします。

### サポートされている最新の Visual C++ 再頒布可能パッケージのダウンロードが表示されます。 この記事の内容の最上段にあるリンクをクリックします。

### **1 マイナ資格確認アプリをインストールする**

Visual Studioの最新バージョンにジャンプします。 アーキテクチャごとのリンクから、x64の右側にあるリンクをクリックします。

※アプリ起動時にシステムエラーが表示された場合に実施する作業です。システムエラーが表示されなかった場合は、P.5 アプリの初期登録をするに進んでください。

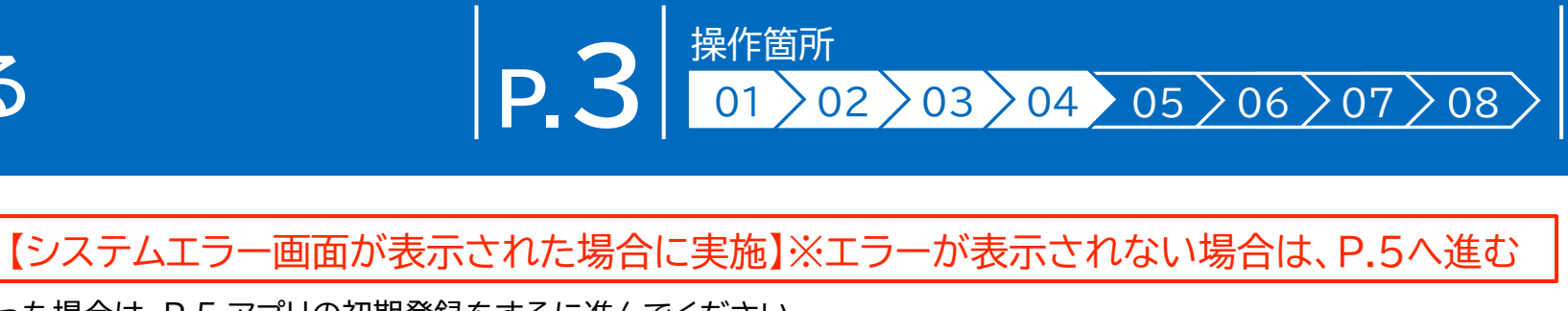

https://learn.microsoft.com/ja-jp/cpp/windows/latestsupported-vc-redist?view=msvc-170

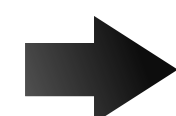

インストールファイルがダウンロードされます。 ファイルをダブルクリックします。

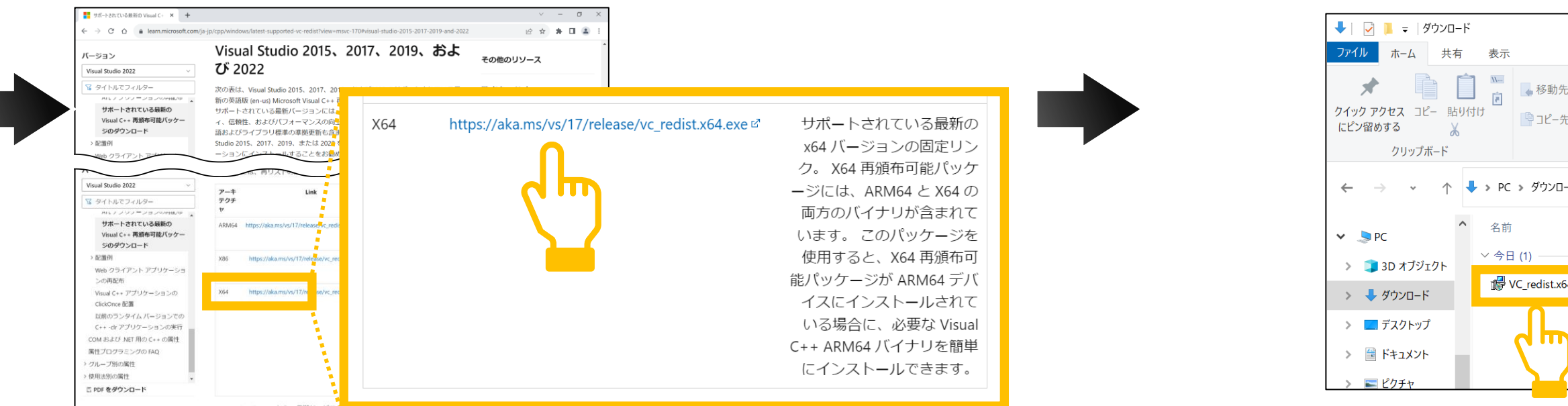

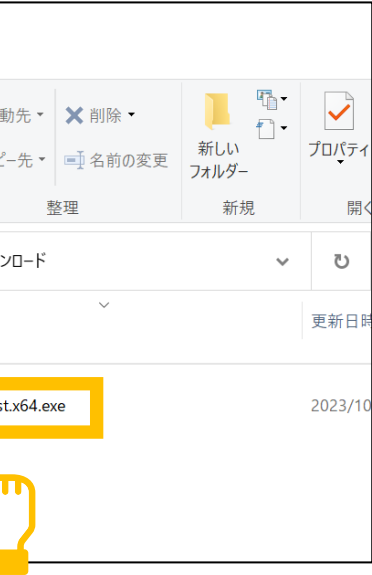

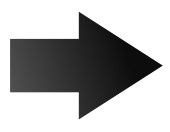

### **インストールファイルをダウンロードします。 インストールファイルを実行します。**

# **インストールサイトに移動します。**

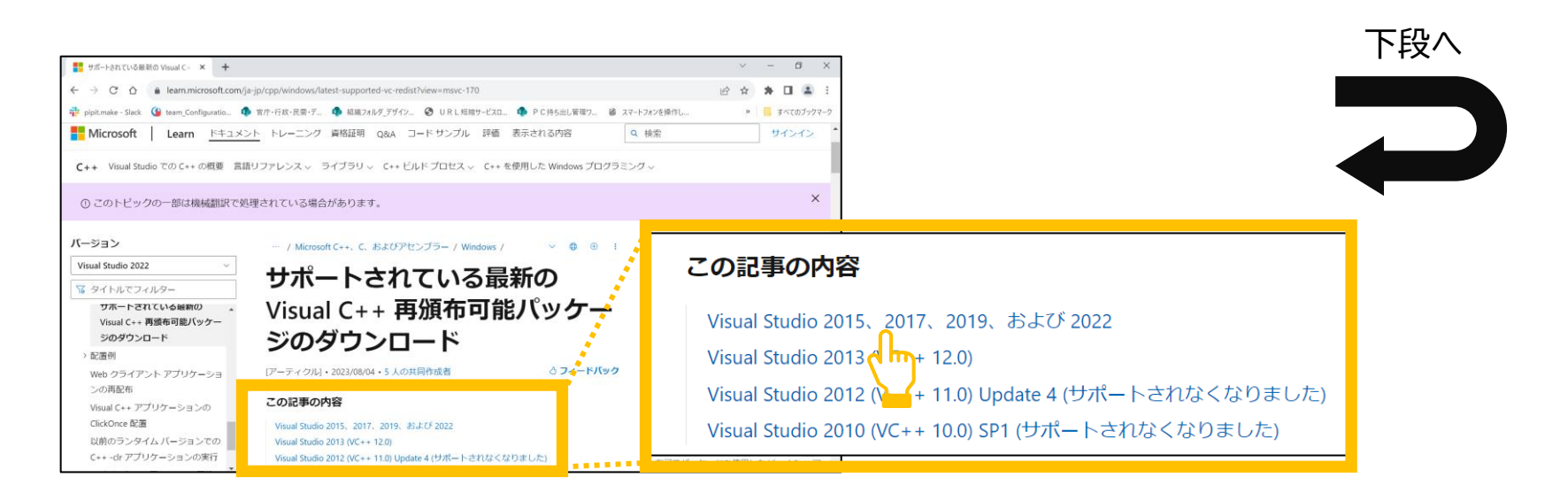

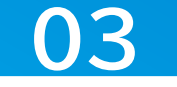

**07 08**

### **05 06**

インストール画面が表示されます。 マイクロソフトソフトウェアライセンス条項を確認し、同意する場合は、ライセンス条 項および使用条件に同意するをクリックしてチェックを付けます。

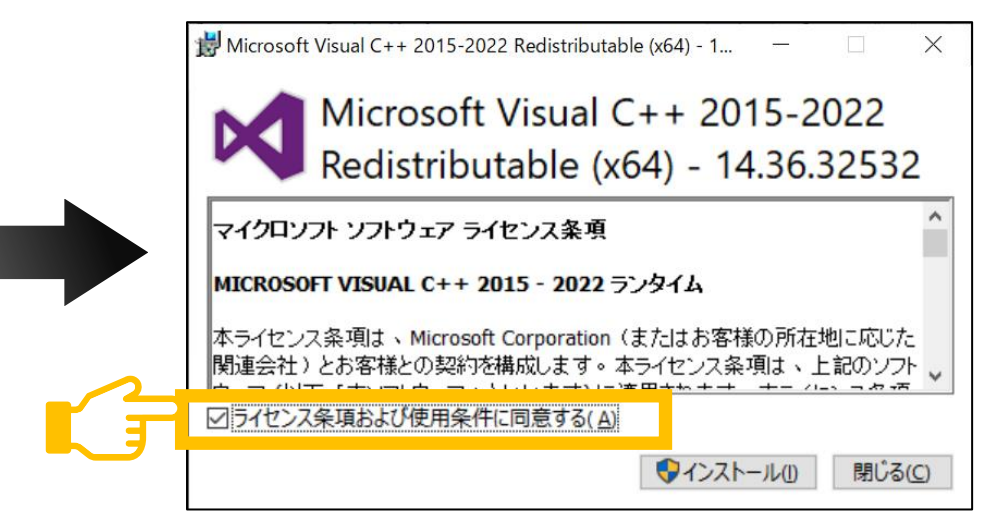

### **1 マイナ資格確認アプリをインストールする**

インストールをクリックします。

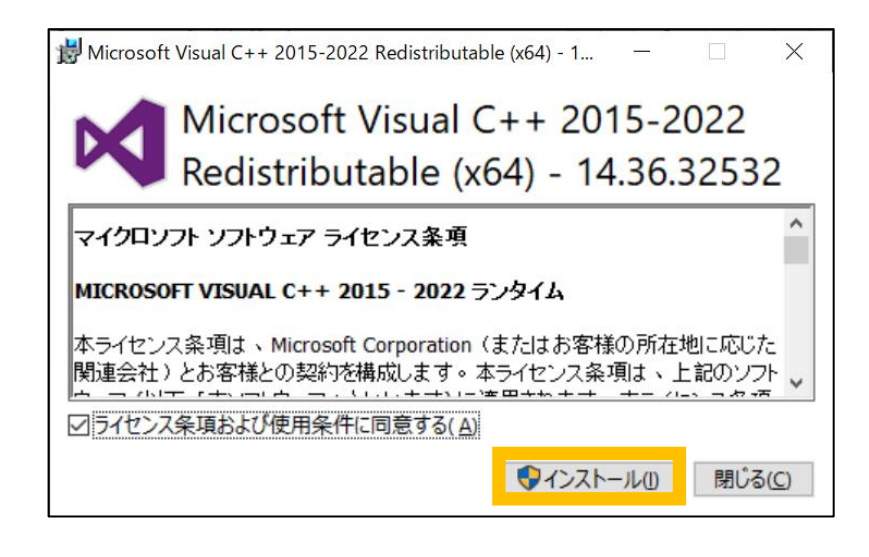

ランタイムソフトウェアのセットアップが開始されます。

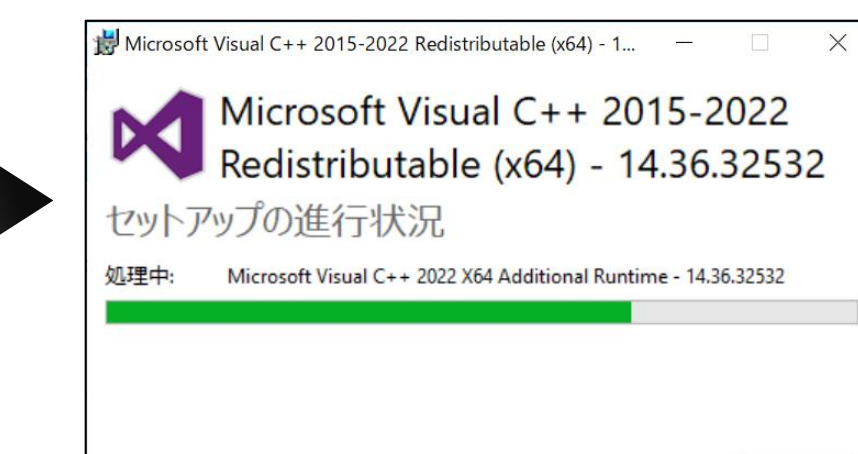

キャンセル(C)

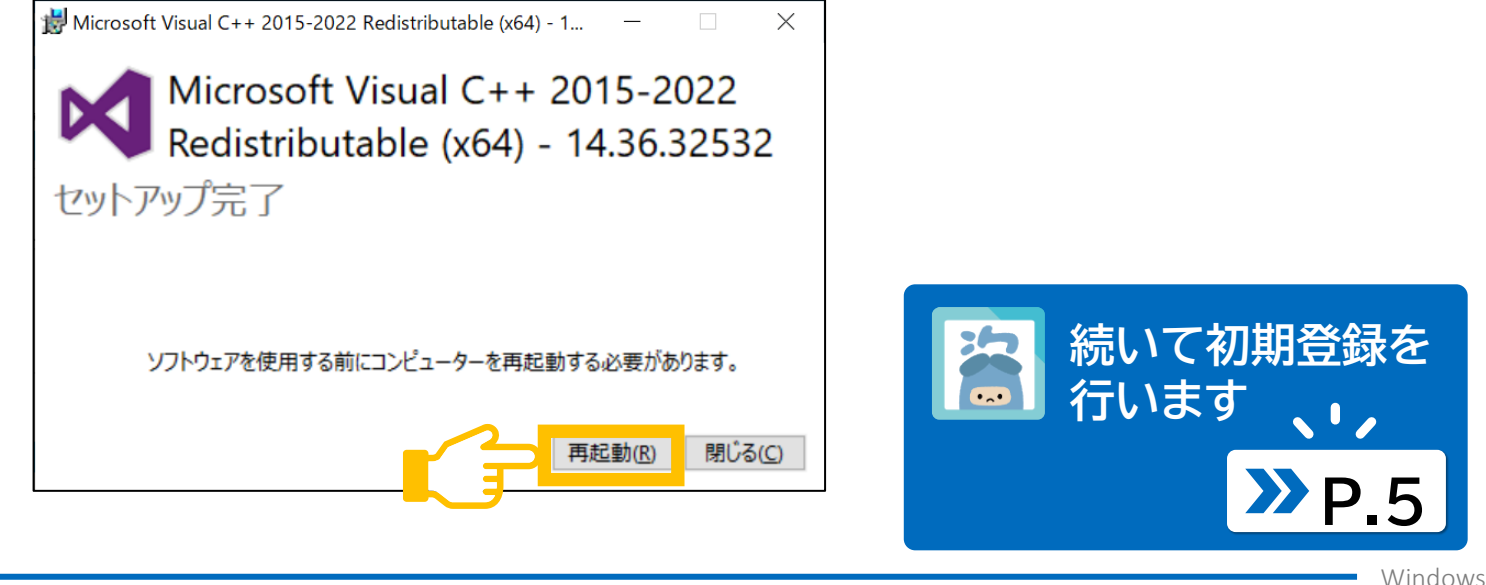

セットアップが完了します。 再起動をクリックし、コンピューターを再起動します。 再起動後、マイナ資格確認アプリを起動し、P.5 のアプリの初期登録を行います。

# **インストールが実行されます。 コンピューターを再起動します。**

# **ソフトウェアライセンス条項を確認します。 インストールを開始します。**

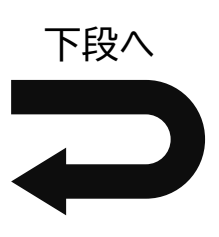

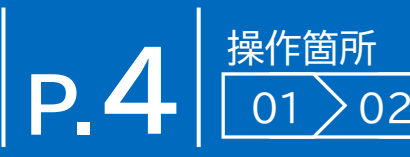

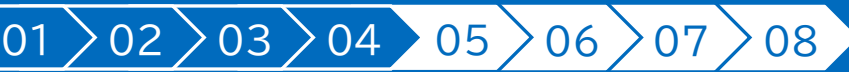

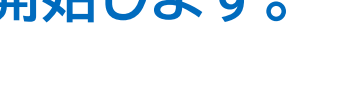

マイナ資格確認アプリ経由でオンライン資格確認等システムを利用するための機関コードやID、パスワード等を登録する手順を説明 します。初期登録を行ったタブレット又はパソコンのみが資格確認できます。

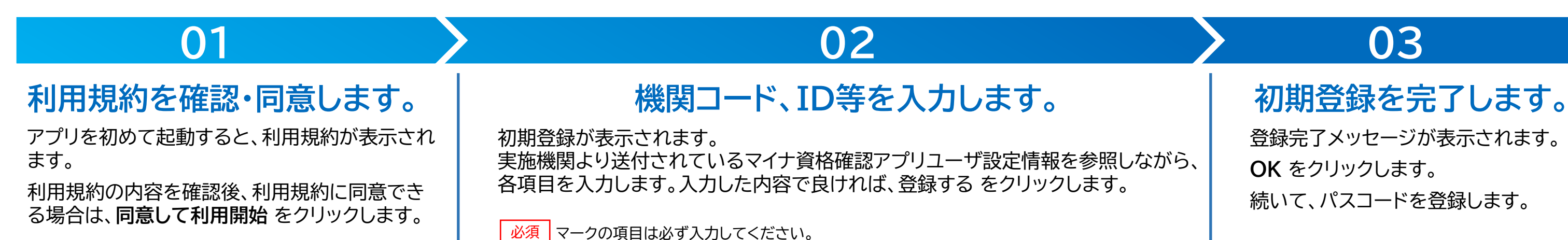

登録完了メッセージが表示されます。 **OK** をクリックします。 続いて、パスコードを登録します。

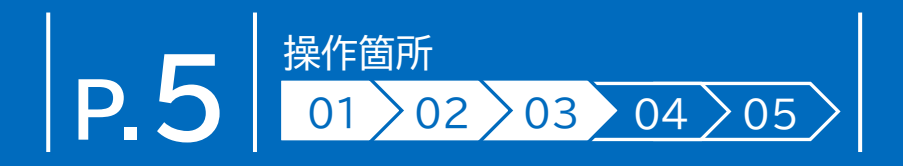

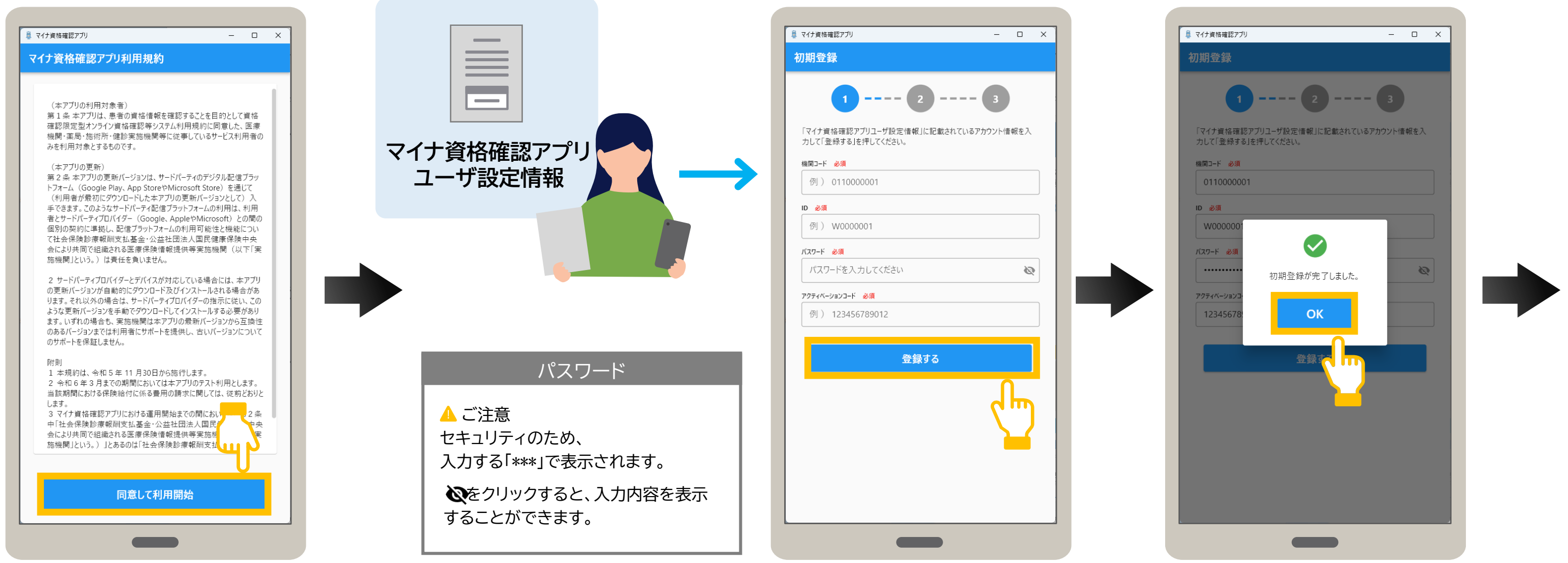

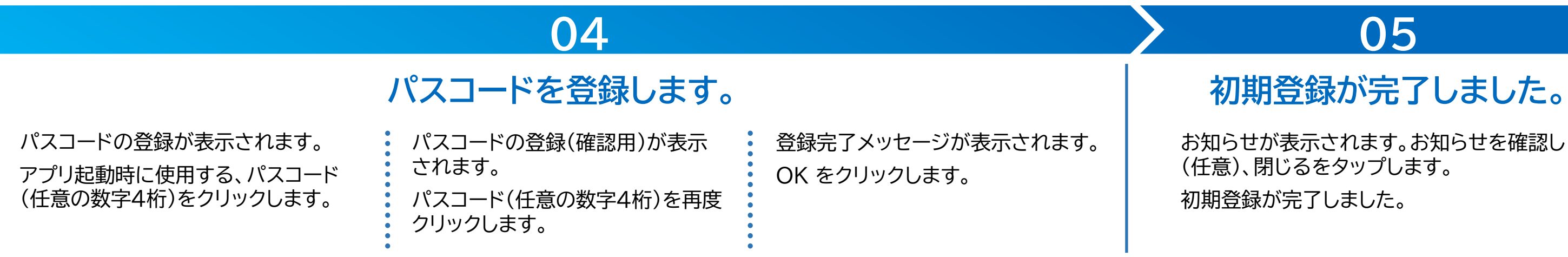

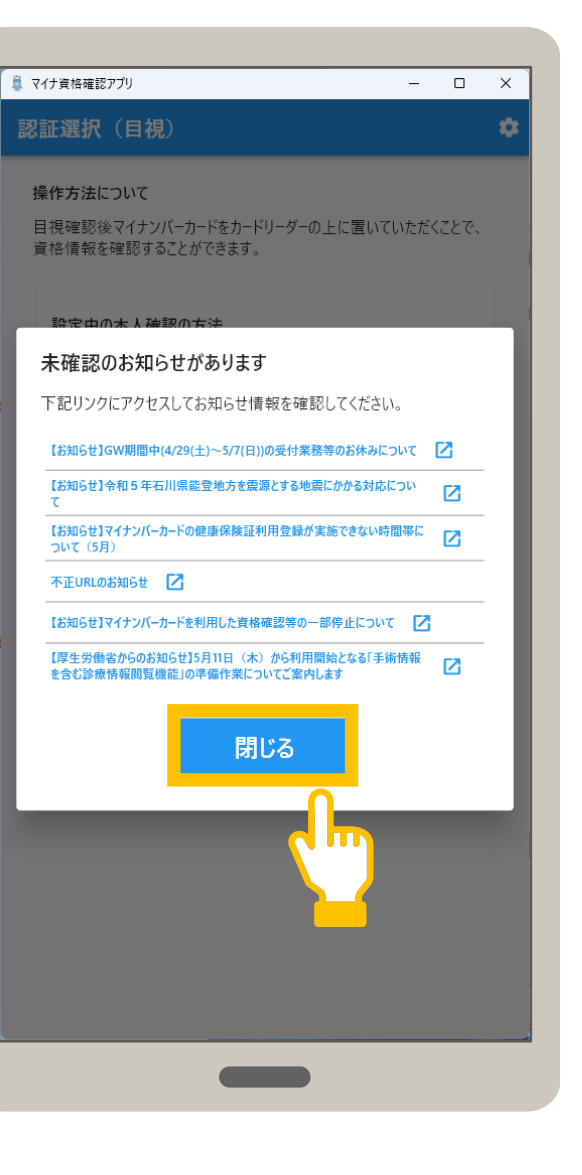

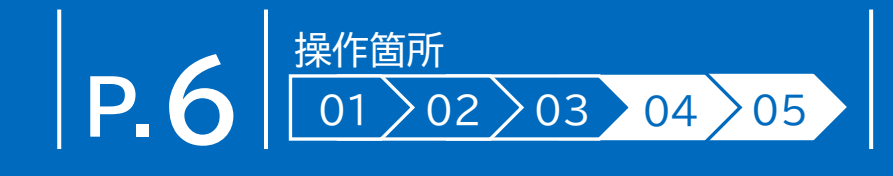

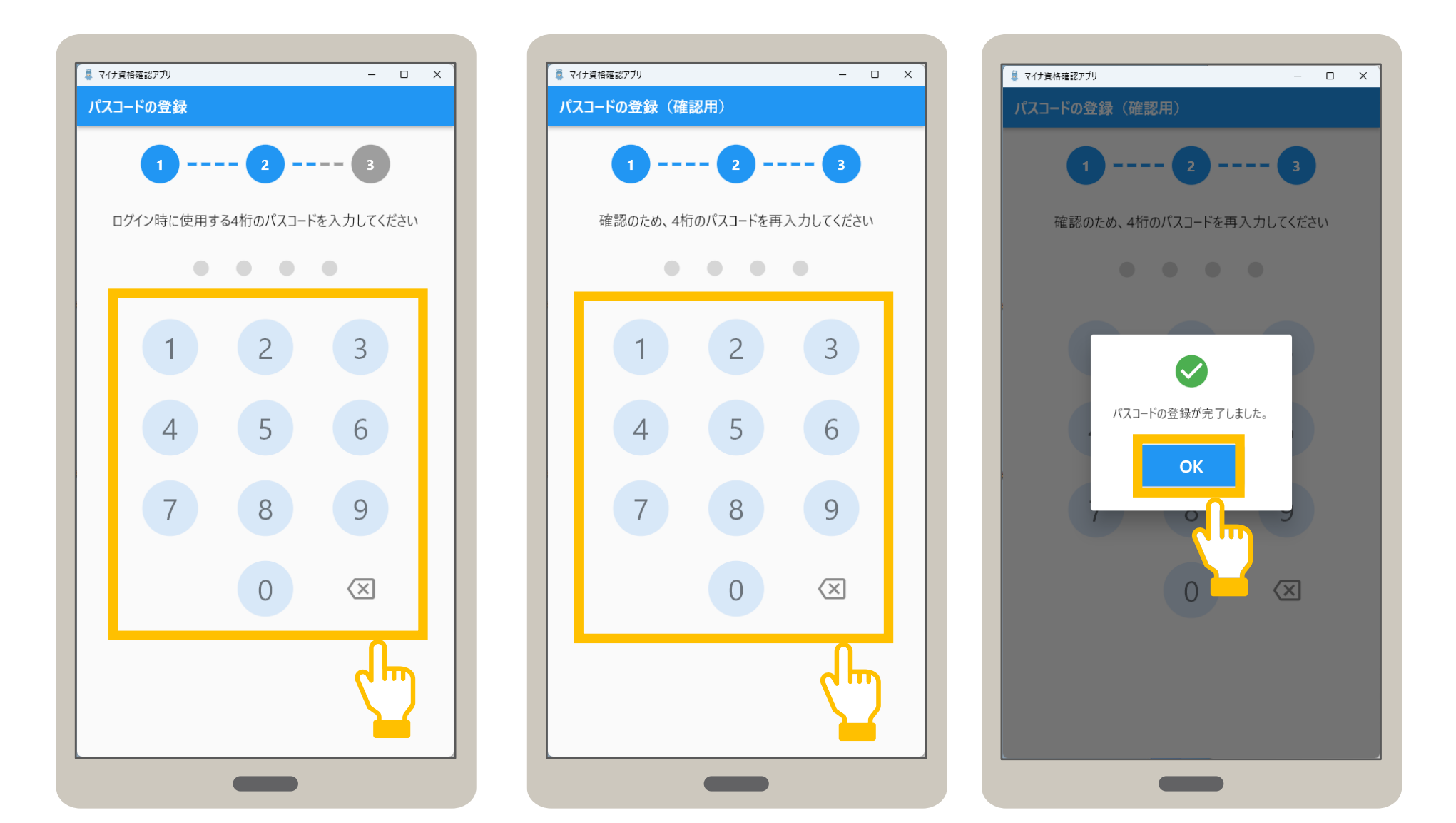

お知らせが表示されます。お知らせを確認し (任意)、閉じるをタップします。 初期登録が完了しました。

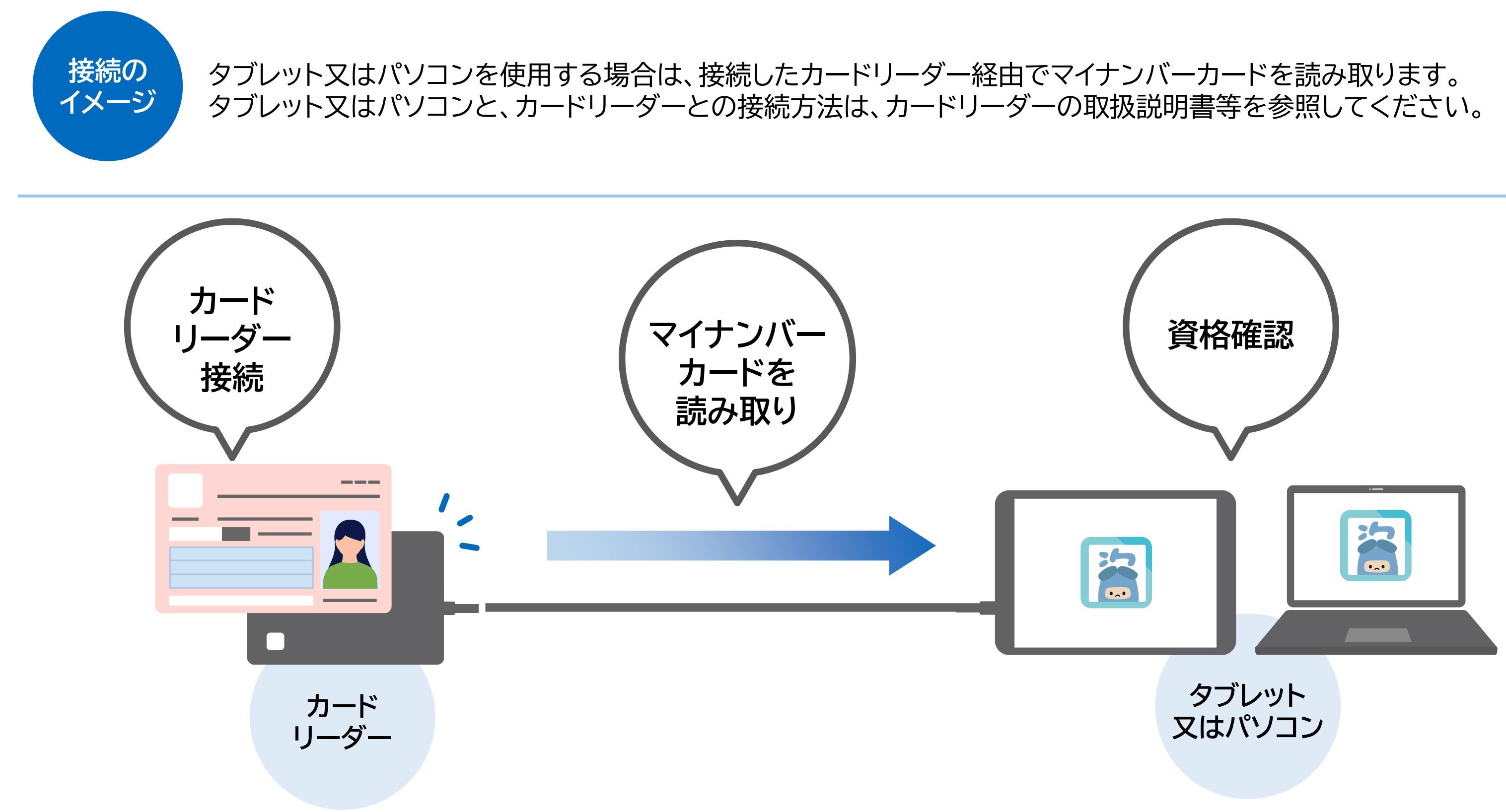

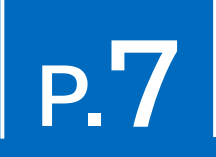

タブレット又はパソコンにカードリーダーを接続し、資格確認を行えるようにします。 カードリーダーを接続後、アプリで使用するカードリーダーを選択します。

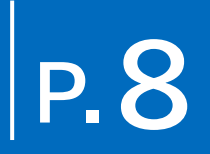

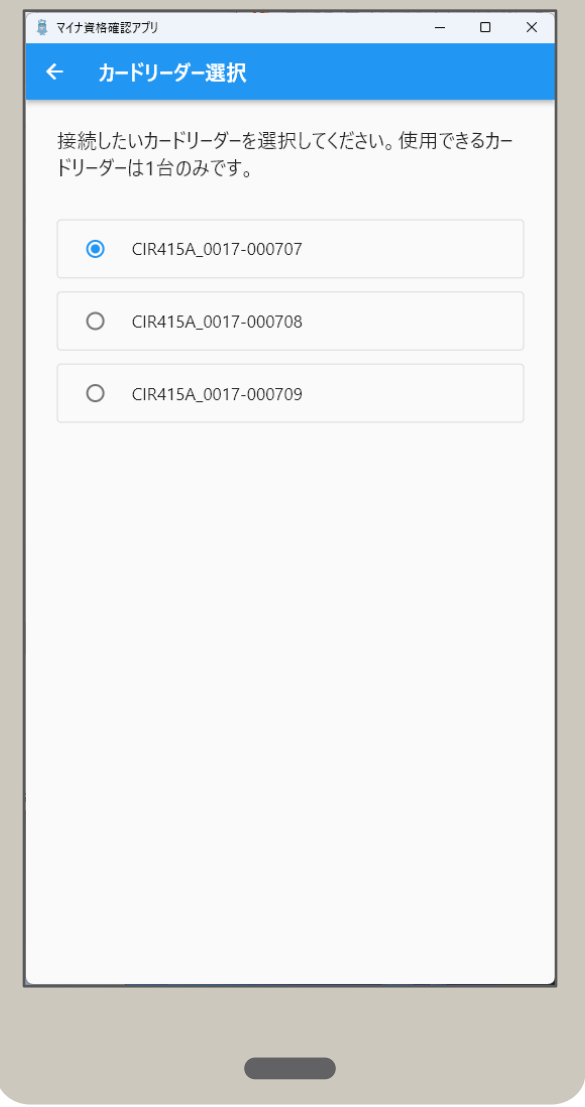

### 利用するカードリーダーを選択します。カードリーダー接続後に、本操作を行ってください。

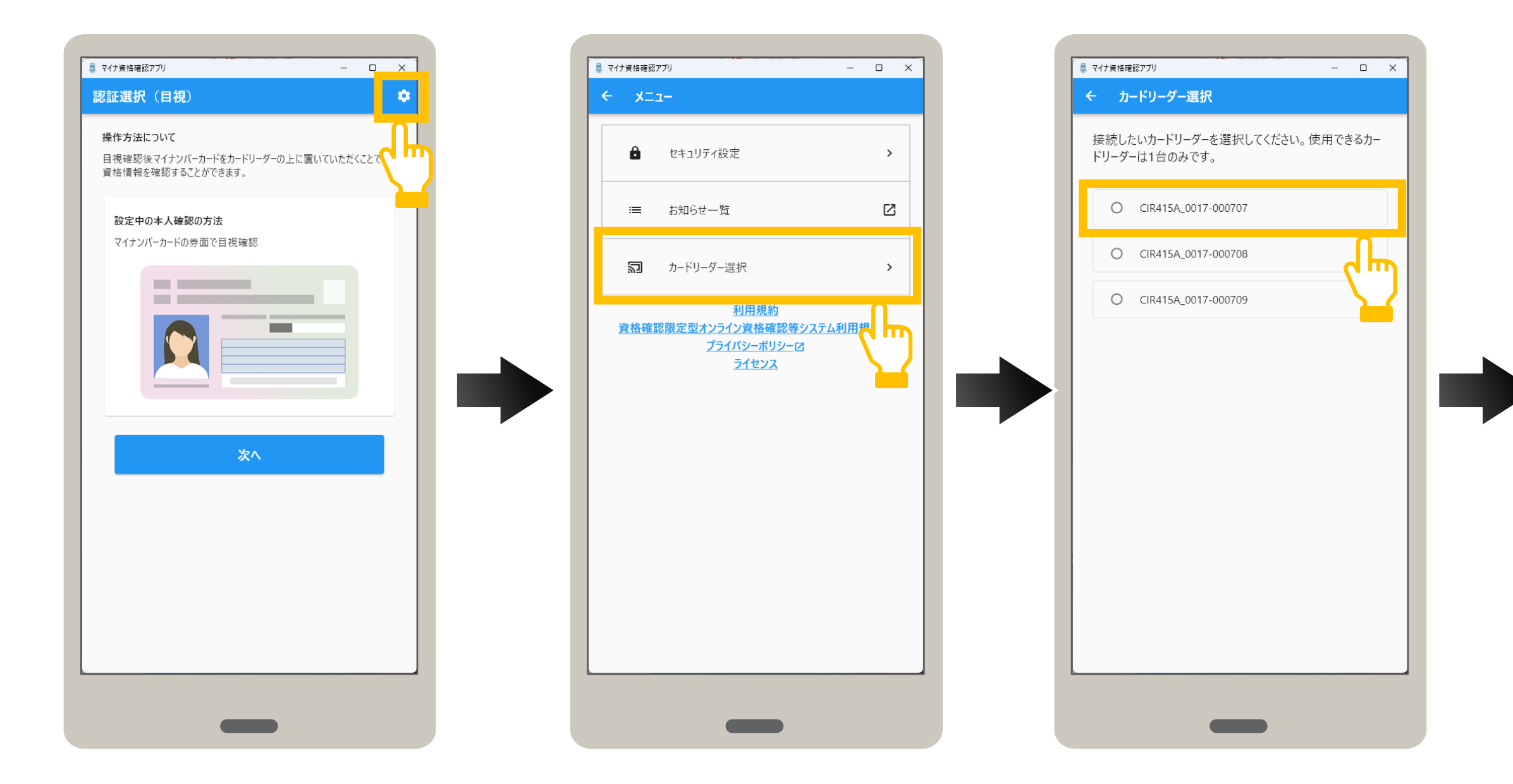

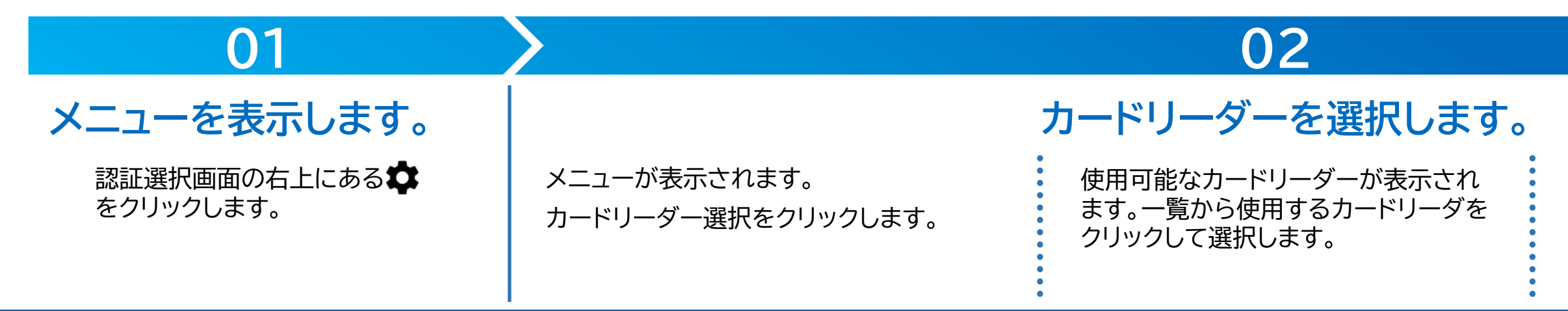

カードリーダーが選択されました。

メニューについて説明します。認証選択の右上にあるタマークをクリックするとメニューが表示されます。 メニューでは、本アプリの設定や、実施機関からのお知らせなどを確認できます。

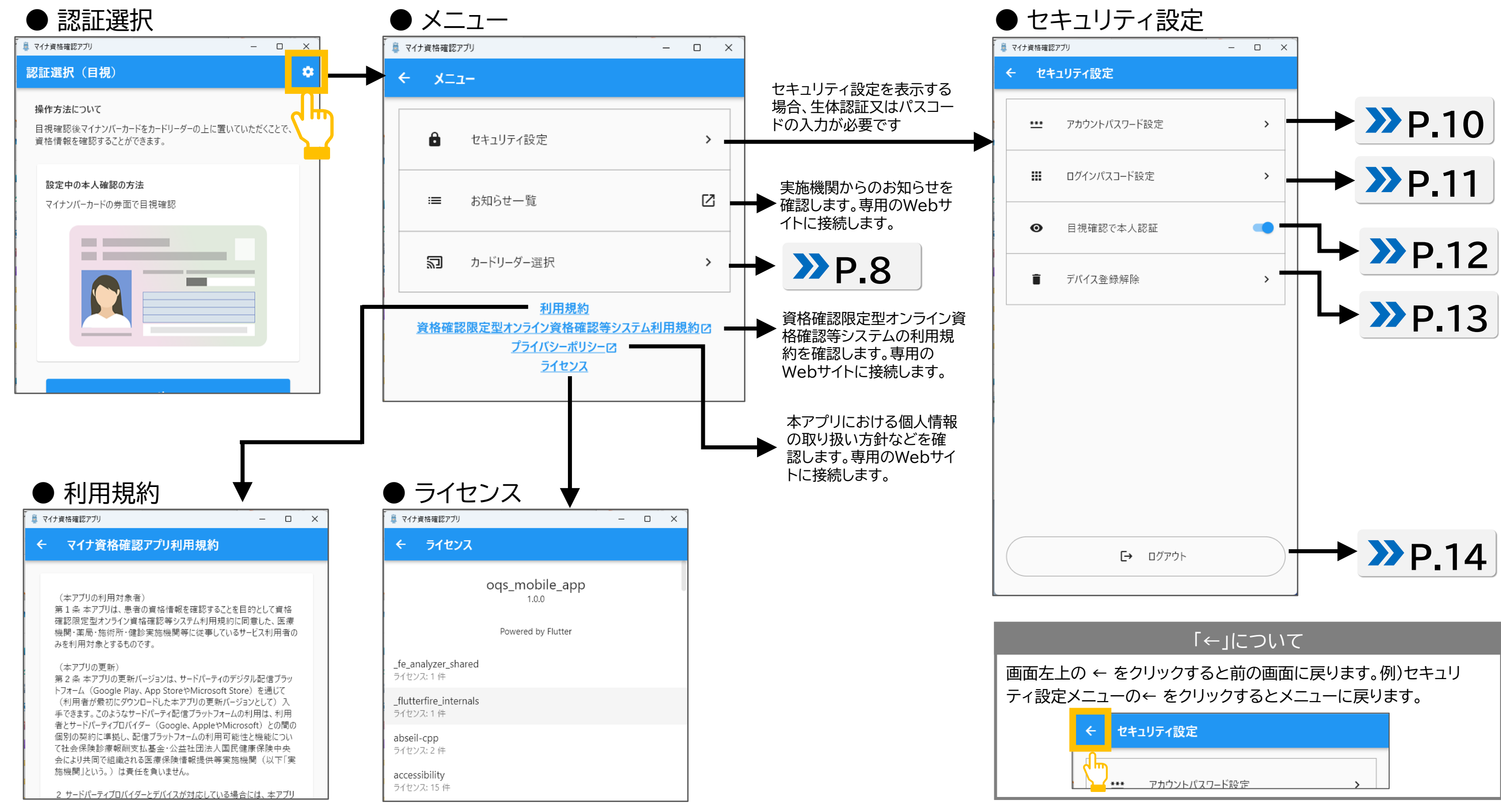

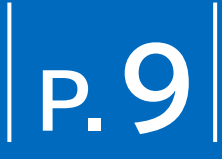

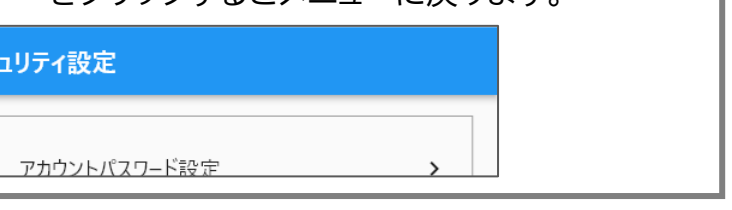

また、セキュリティ設定メニューでは本アプリのアカウントパスワード変更や、認証選択で表示される既定の認証方法の選択、デバイス 登録解除などを行えます。 マークがあるメニューは、専用のWebサイトに接続し、内容を確認できます。

# **4 P.9 メニューの使い方**

Windows

# **P.10**

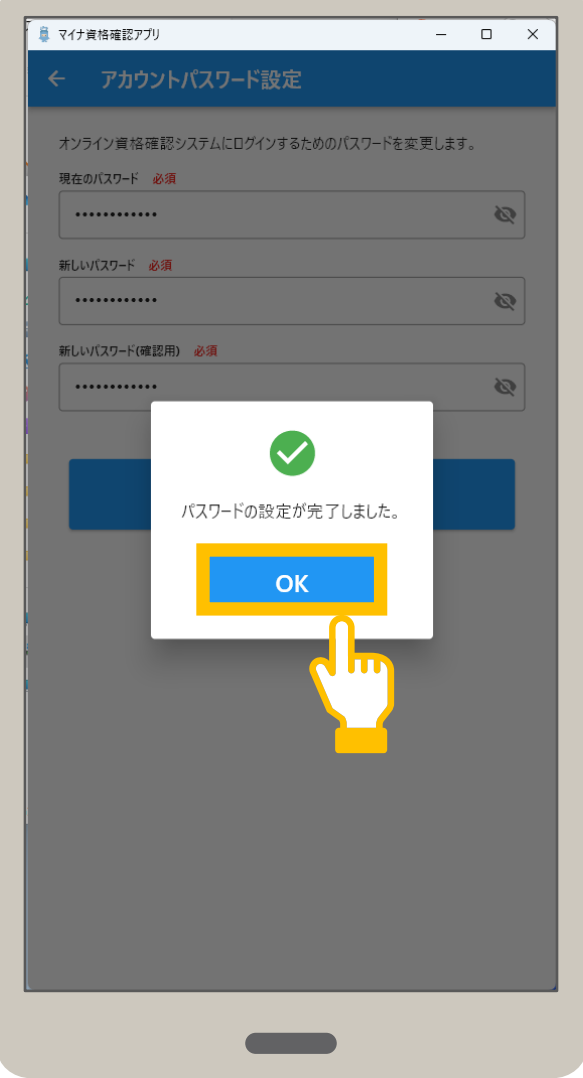

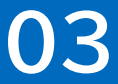

### アカウントパスワードは、オンライン資格IDに紐づくパスワードのことです。 アカウントパスワードを変更する手順について説明します。

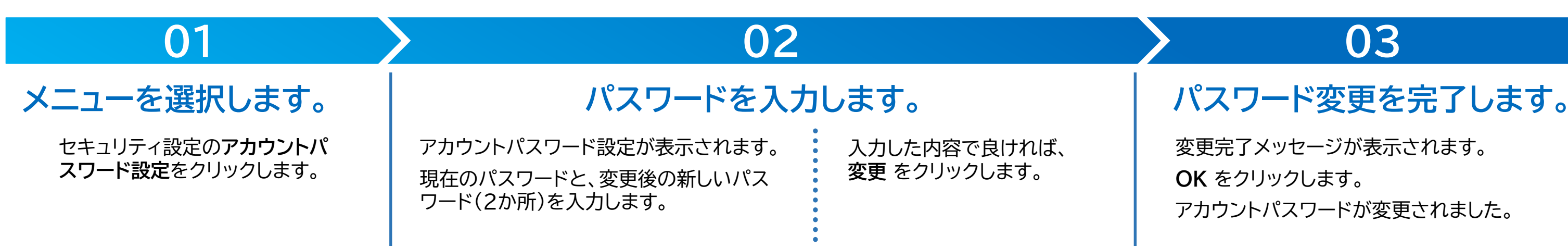

変更完了メッセージが表示されます。 **OK** をクリックします。 アカウントパスワードが変更されました。

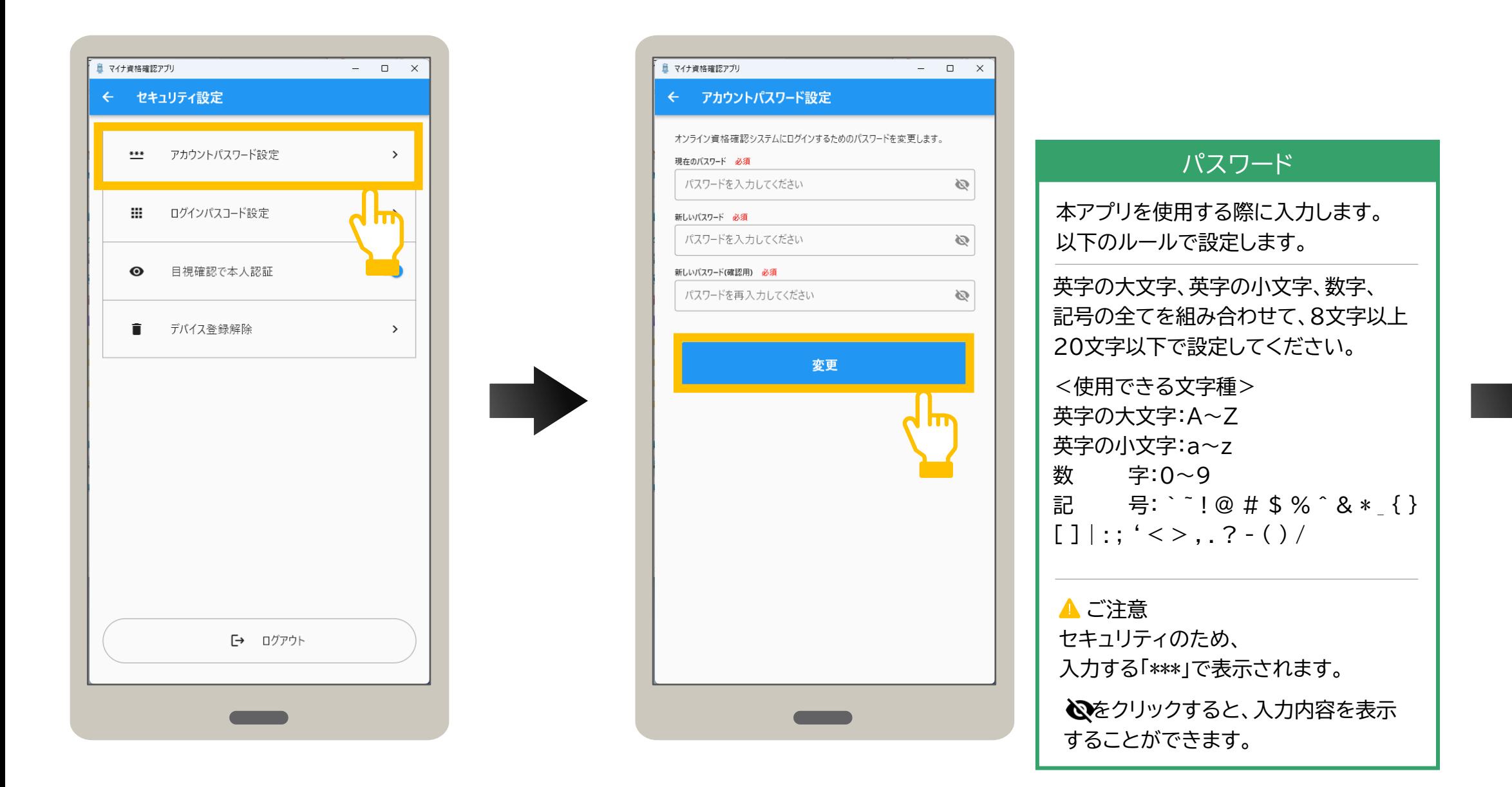

**5 セキュリティ設定\_アカウントパスワード設定**

### ログインパスコードは、アプリの起動時に入力するログイン時のパスワード(数字4桁)のことです。 ログインパスコードの変更手順について説明します。

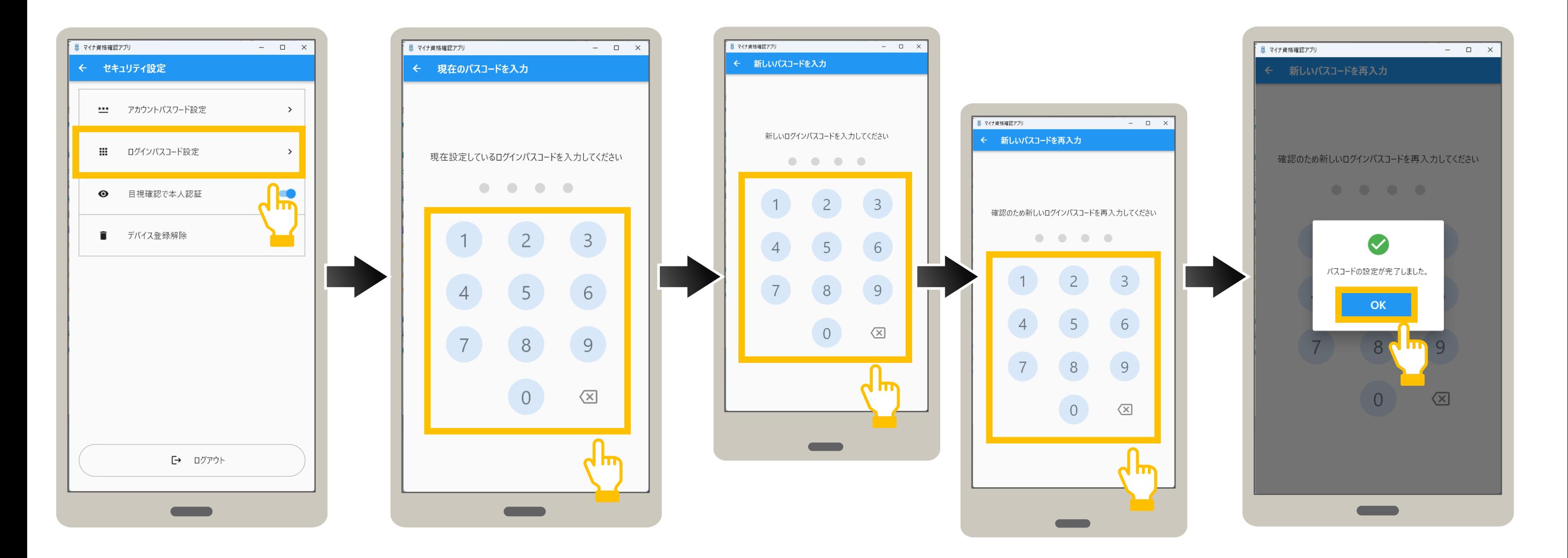

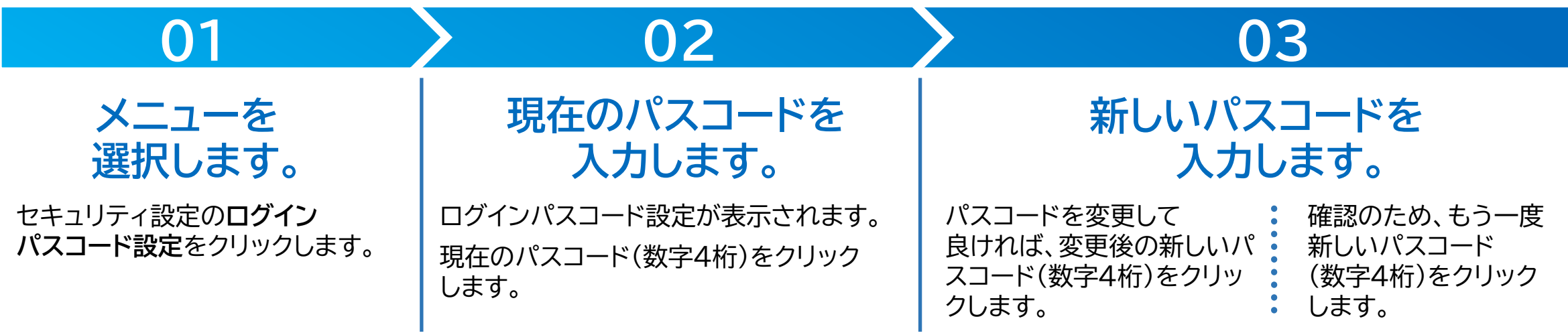

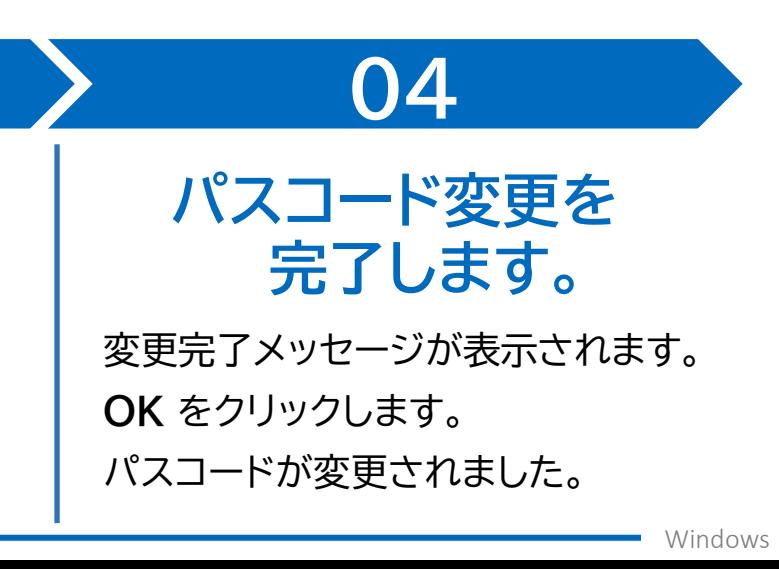

Windows

### 認証選択画面で表示される本人確認方法について、マイナンバーカードの券面写真を目視確認又はマイナンバーカードの暗証番号 (4PINコード)で確認のいずれかを選択します。

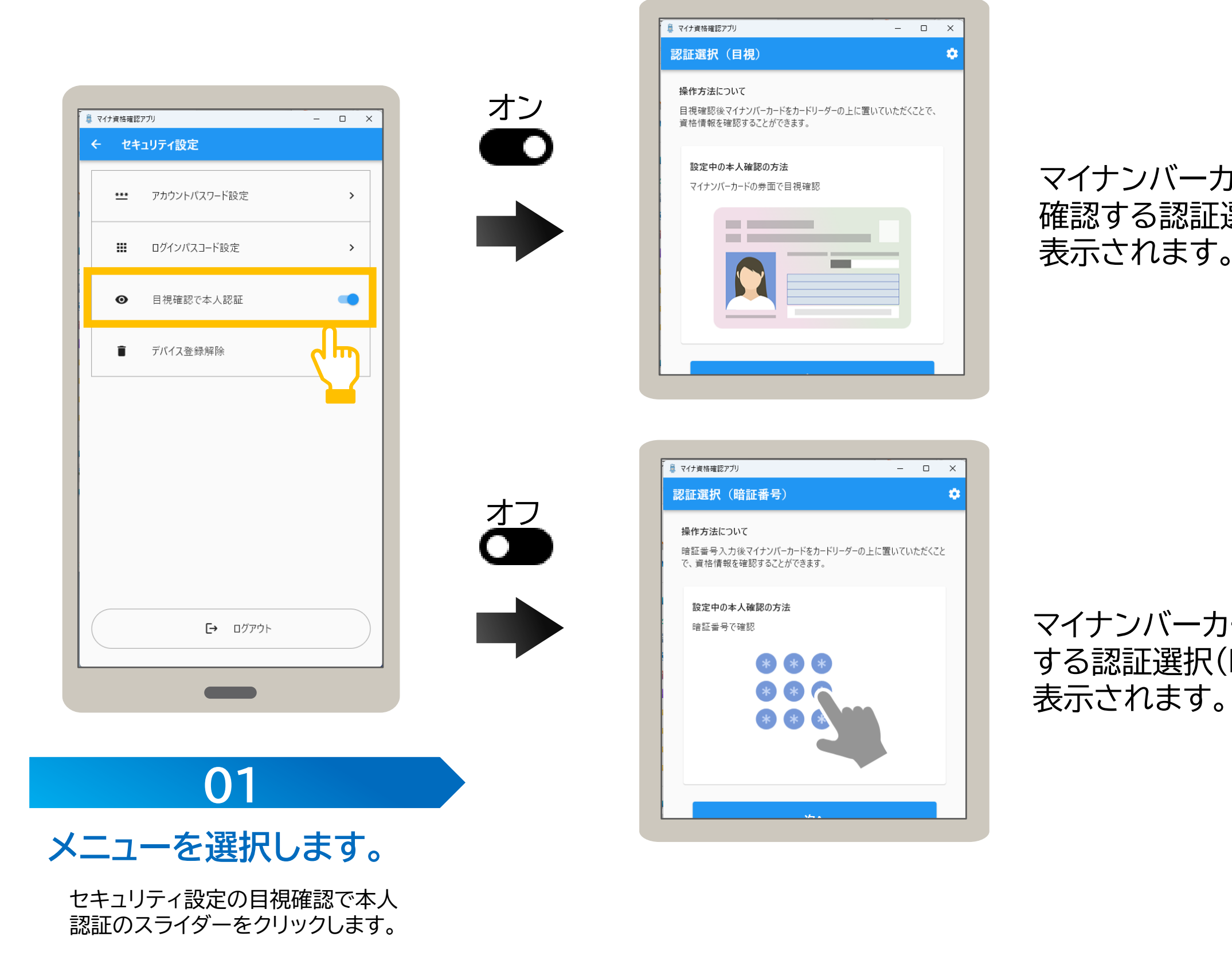

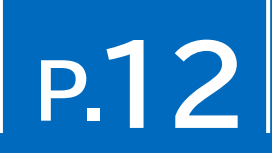

# マイナンバーカードの券面写真を目視 確認する認証選択(目視)画面が常に

マイナンバーカードの暗証番号で確認 する認証選択(暗証番号)画面が常に

### 使用中のタブレット又はパソコンで資格確認を行わない場合は、デバイス登録を解除します。 デバイス登録を解除するとアプリの使用もできなくなります。デバイス登録を解除する手順について説明します。

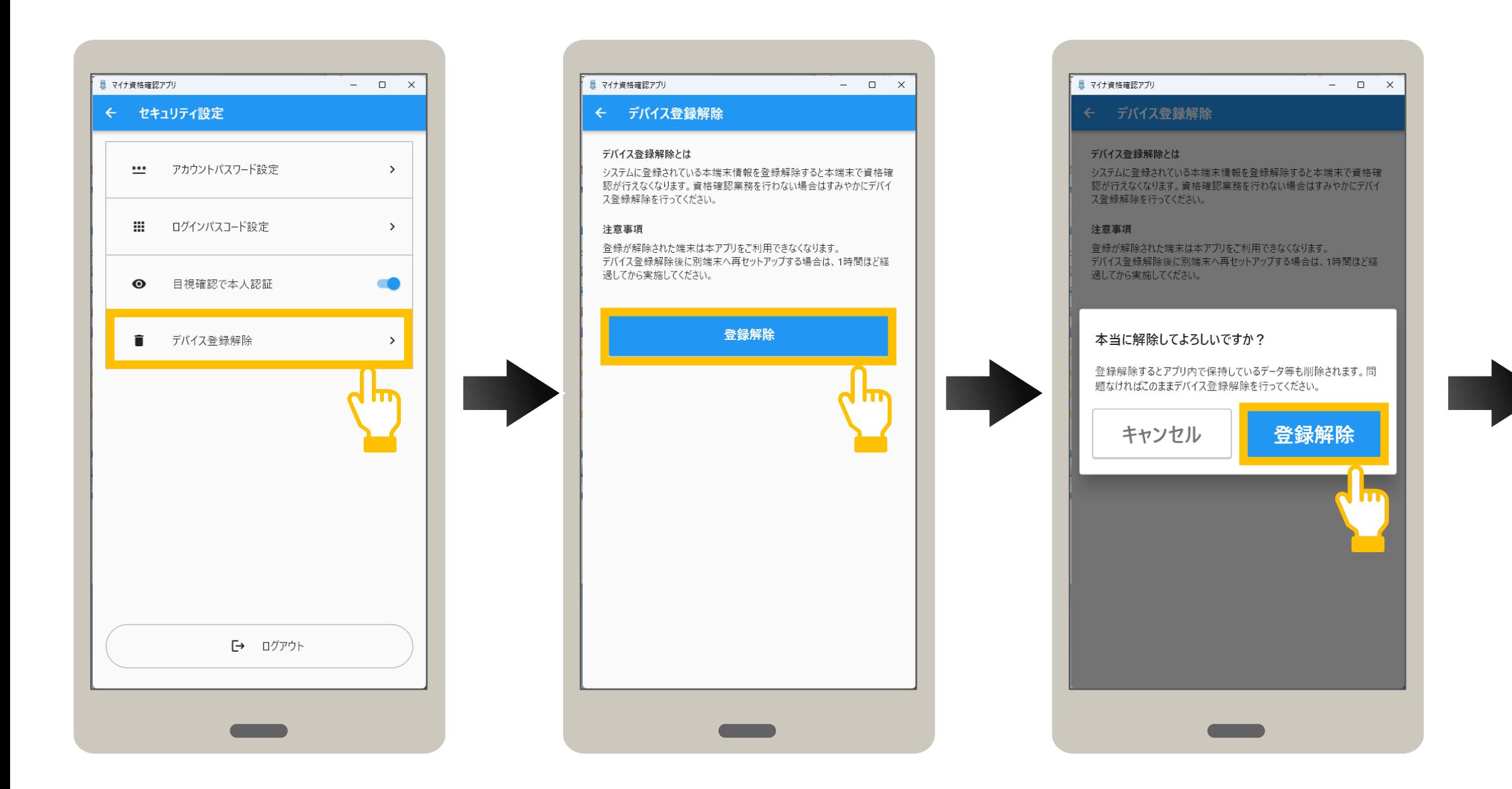

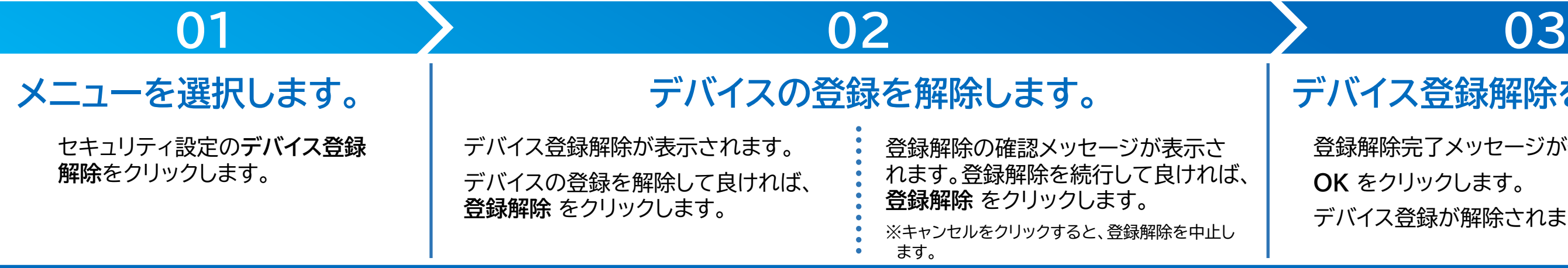

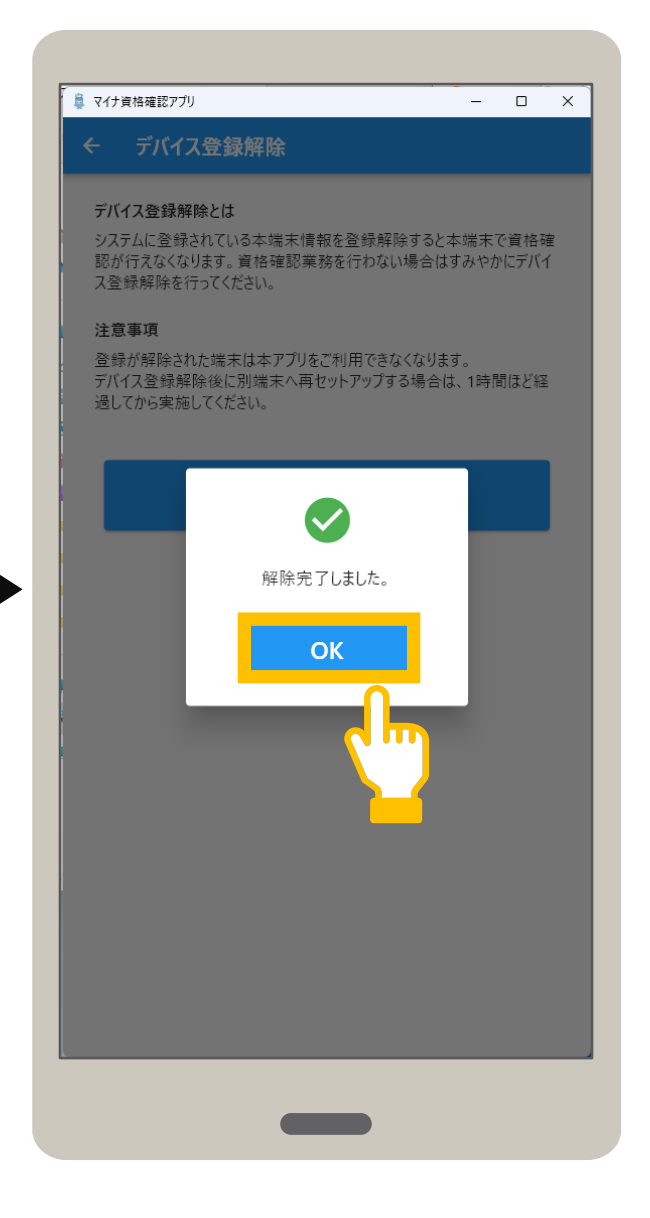

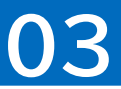

登録解除完了メッセージが表示されます。 **OK** をクリックします。 デバイス登録が解除されました。

## **メニューを選択します。 デバイスの登録を解除します。 デバイス登録解除を完了します。**

# **P.14**

### オンライン資格確認等システムの利用を終了します。ログアウトする手順について説明します。 なお、ログアウトした場合は、次回アプリ起動時に、ID及びパスワードの入力が必要になります。

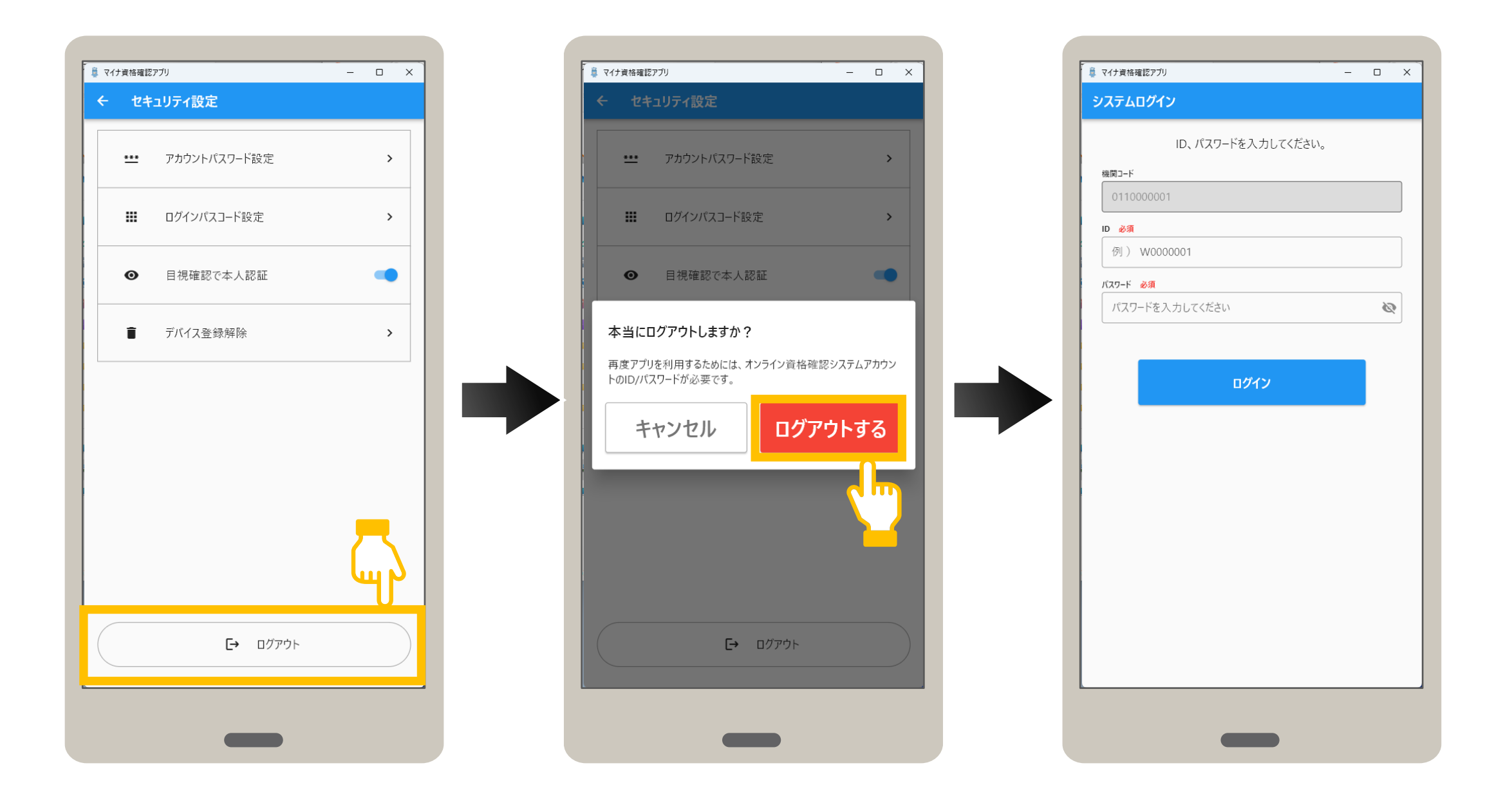

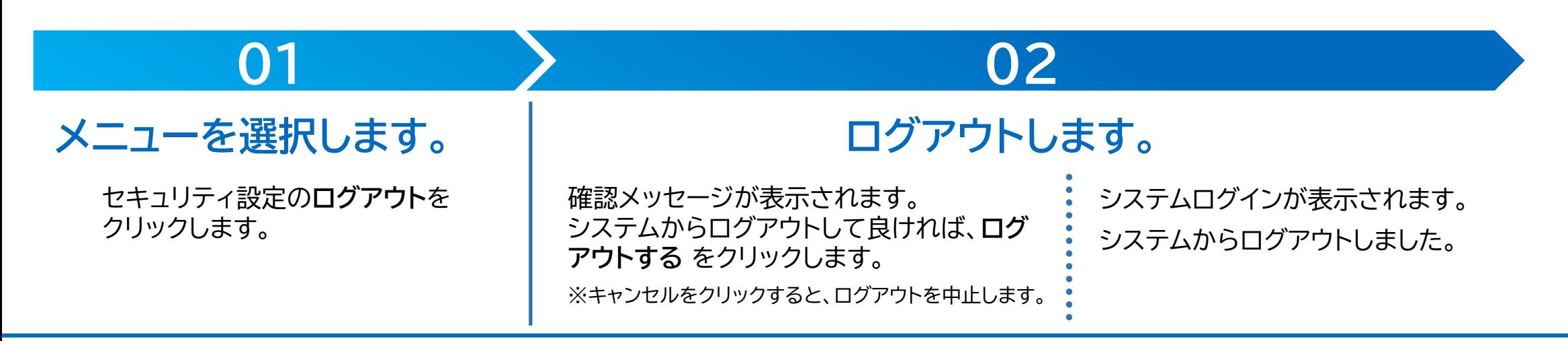

Windows

### アプリを起動する手順を説明します。

# **アップデートを確認します。**

アプリの最新バージョンがある場合は、バージョン更新が表示

**ストアページへ移動する** をクリックし、Microsoft Storeに

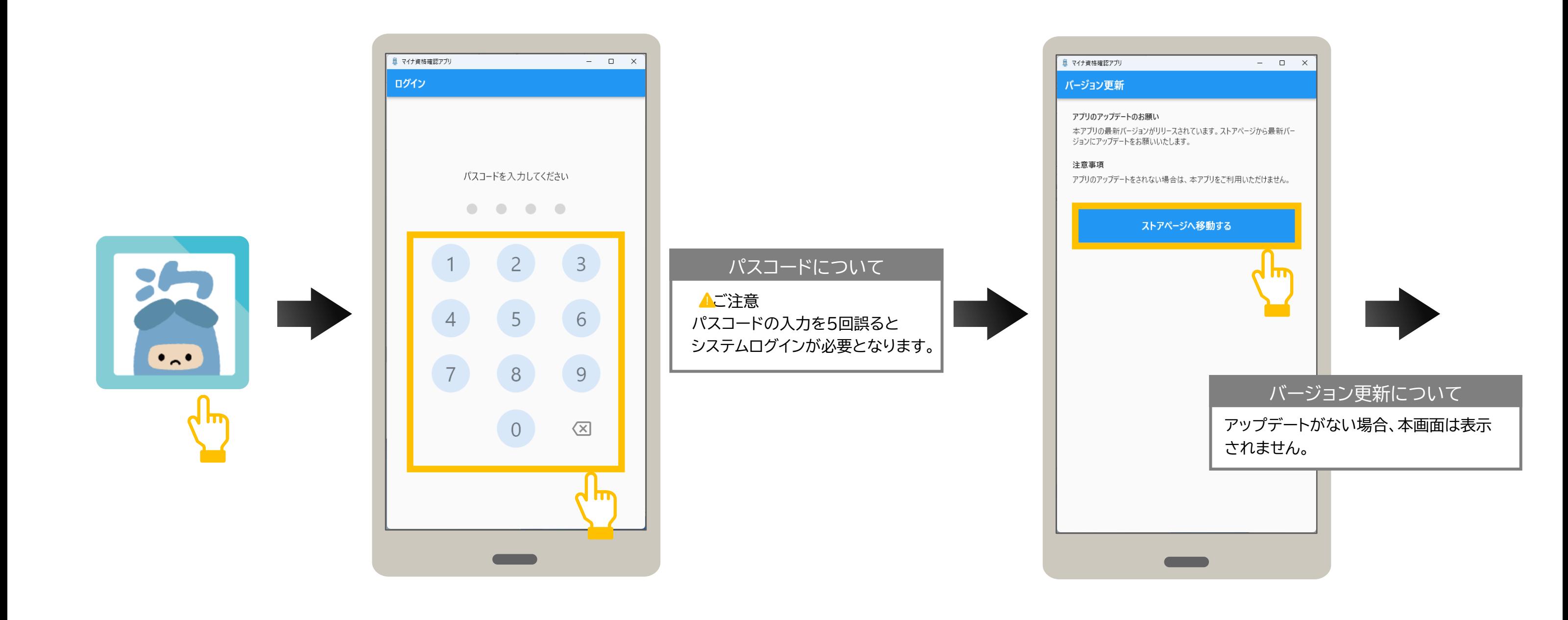

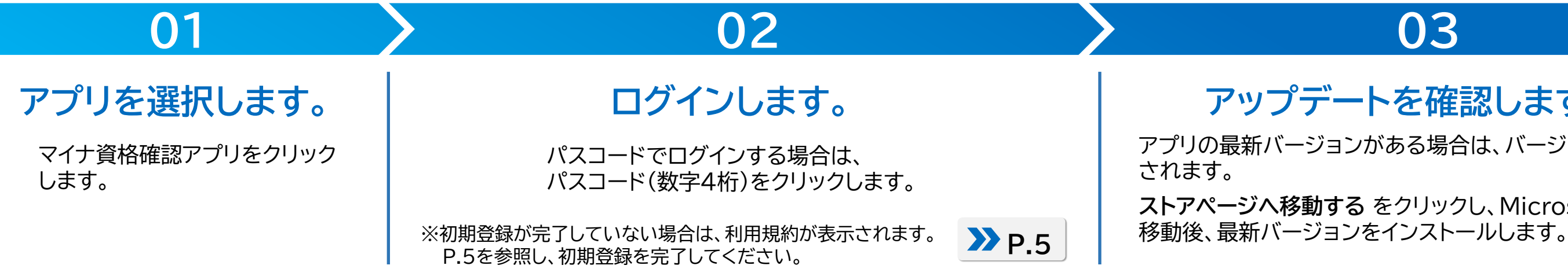

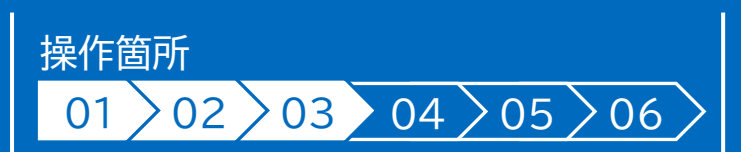

前回使用時にログアウトして終了した場合、アプリを 起動すると、システムログインが表示されます。 IDとパスワードを入力し、**ログイン**をクリックします。

未確認のお知らせがある場合は、お知らせ一覧が表示され ます。

確認後、**閉じる** をクリックします。

認証選択が表示されると、起動完了です。

## **04 05 06**

## 1Dとパスワードを入力します。 | お知らせを確認します。 インクリの起動が完了しました。

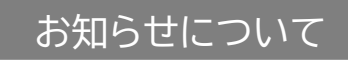

お知らせのタイトルをクリック すると、お知らせの詳細が記 載されているWebサイトに進 み、内容を確認できます。

お知らせは、後で確認すること もできます。 詳細はP.9メニューの使い方 を参照してください。

お知らせが無い場合は、本画 面は表示されず、次の認証選 択が表示されます。

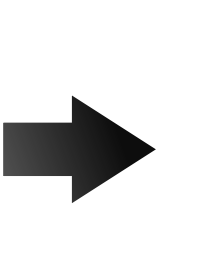

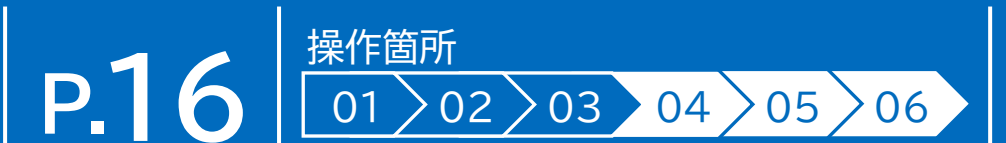

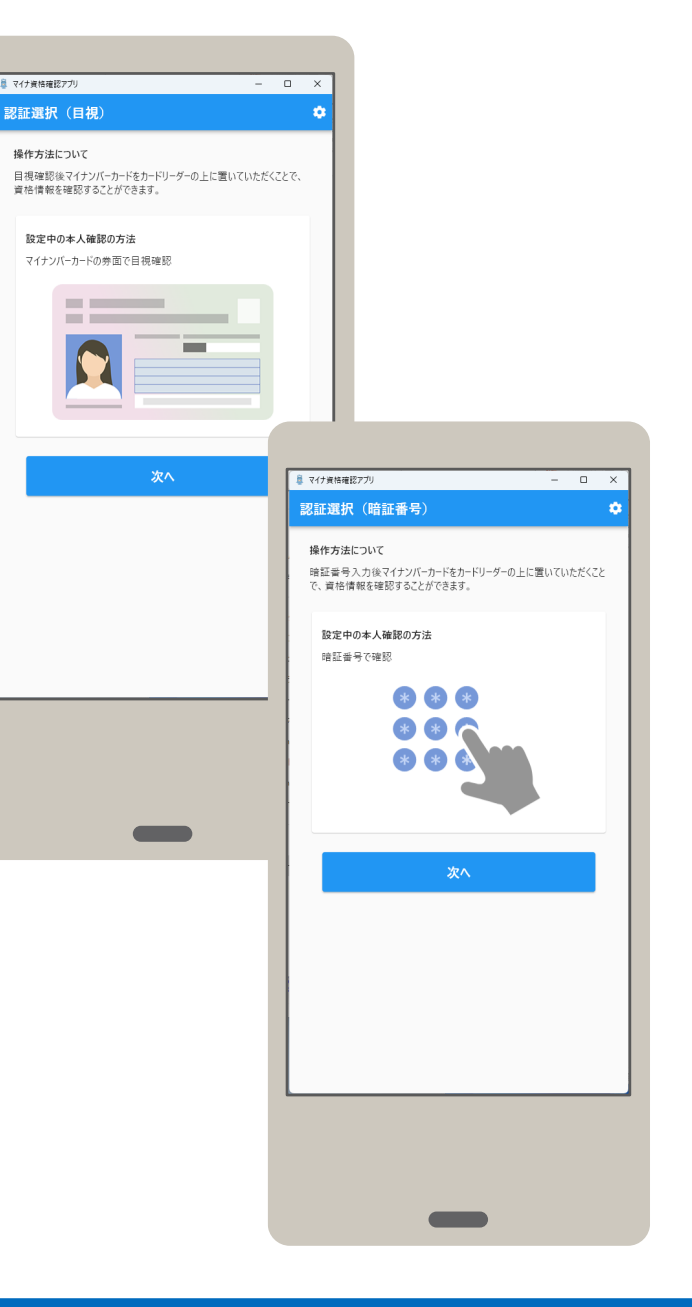

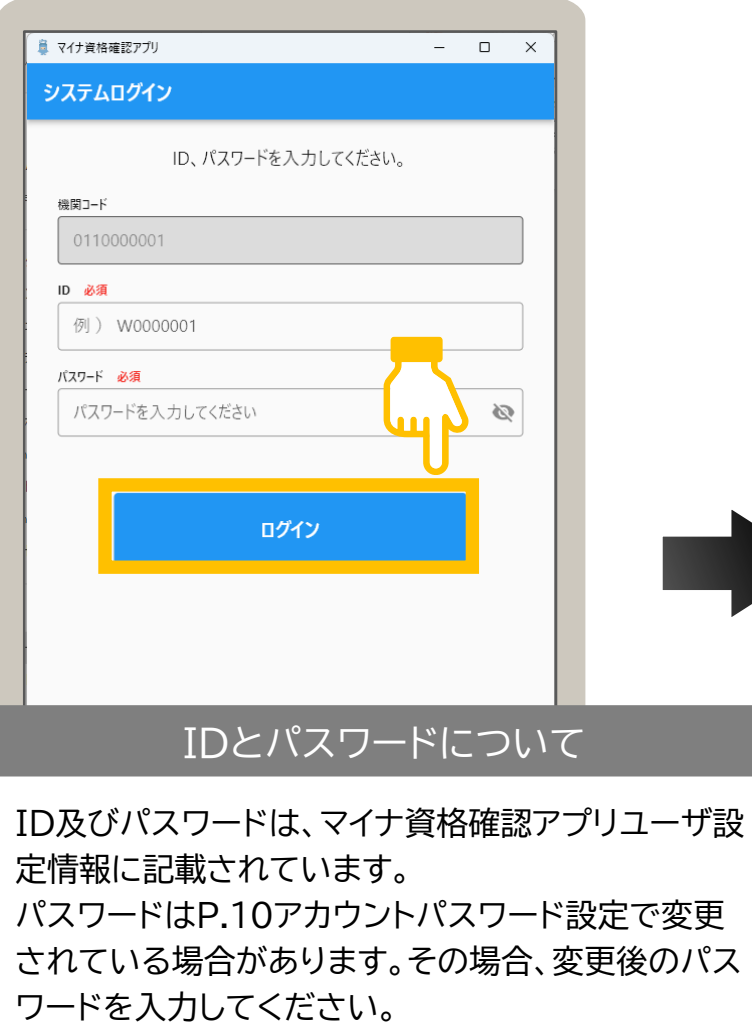

パスワードを5回間違えると、アカウントがロックされ 30分間ログインできなくなります。ロックされた場合 はオンライン資格確認等コールセンターまでお問い合 わせください。

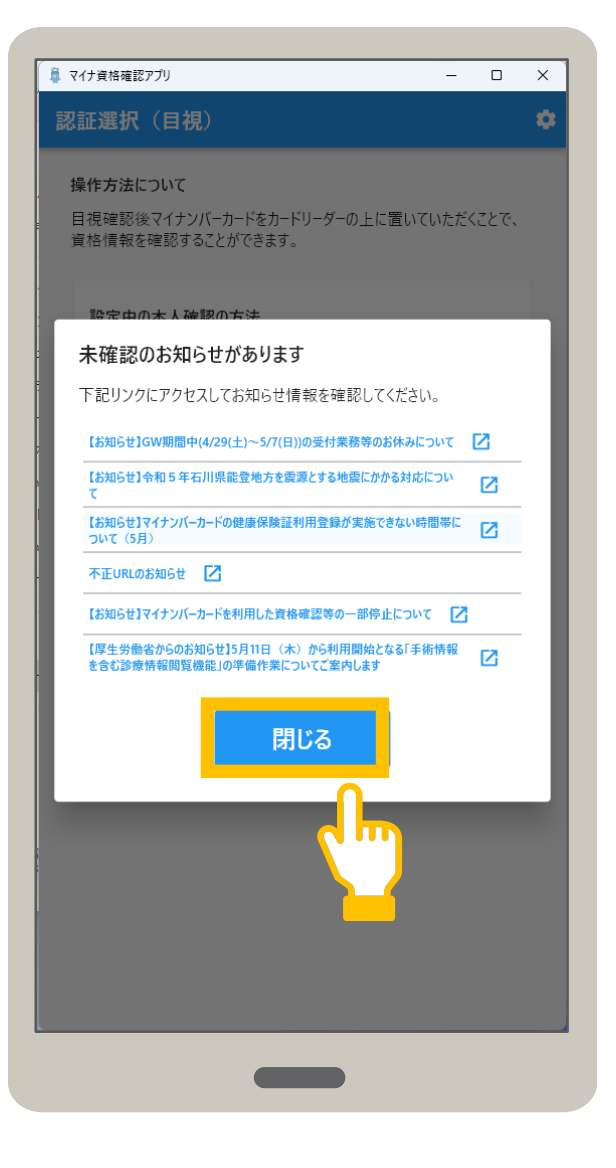

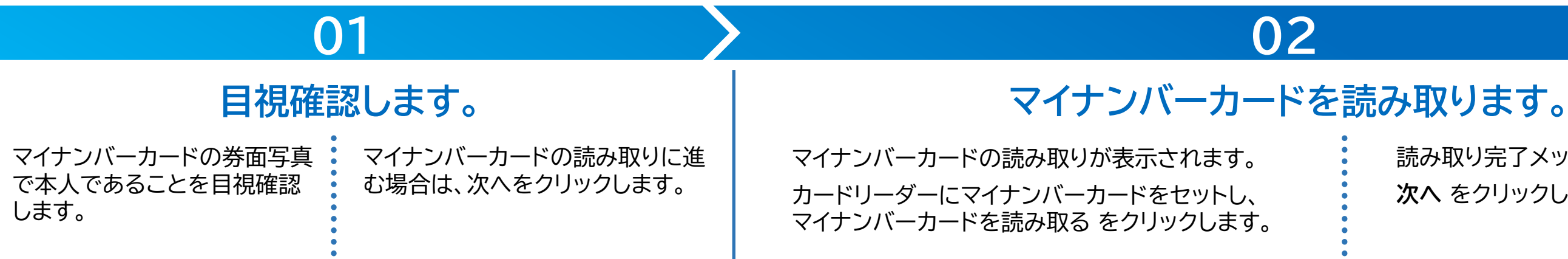

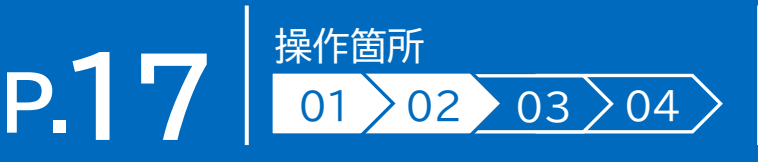

読み取り完了メッセージが表示されます。 **次へ** をクリックします。

### マイナンバーカードの券面写真の目視確認により本人確認後、資格確認します。ここでは認証選択(目視)を表示した状態から説明して います。アプリを終了した場合はアプリを起動し、認証選択(目視)画面を表示します。

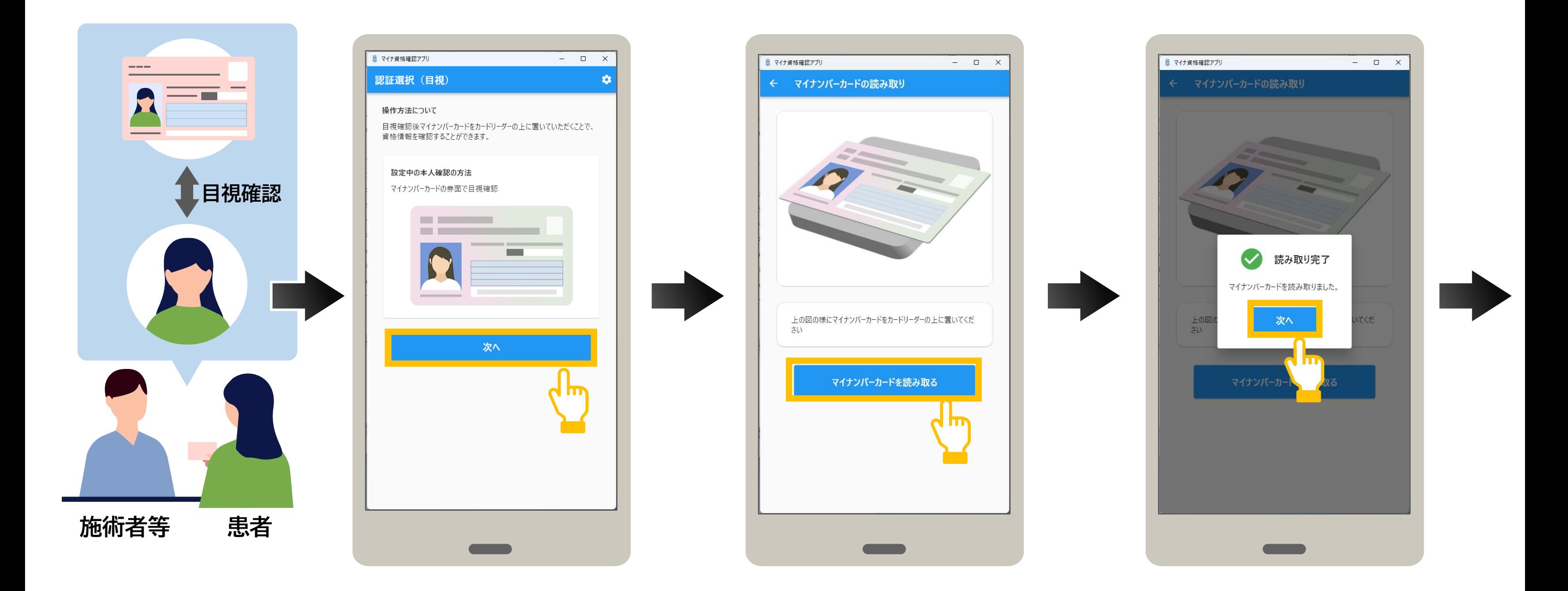

資格確認結果が表示されます。 表示された内容を確認してください。

内容を確認後、資格確認結果を閉じる場合は、 **閉じる** をクリックします。

## **03 04**

### **資格確認結果を確認します。** インプレント インプロントン 資格確認を終了します。

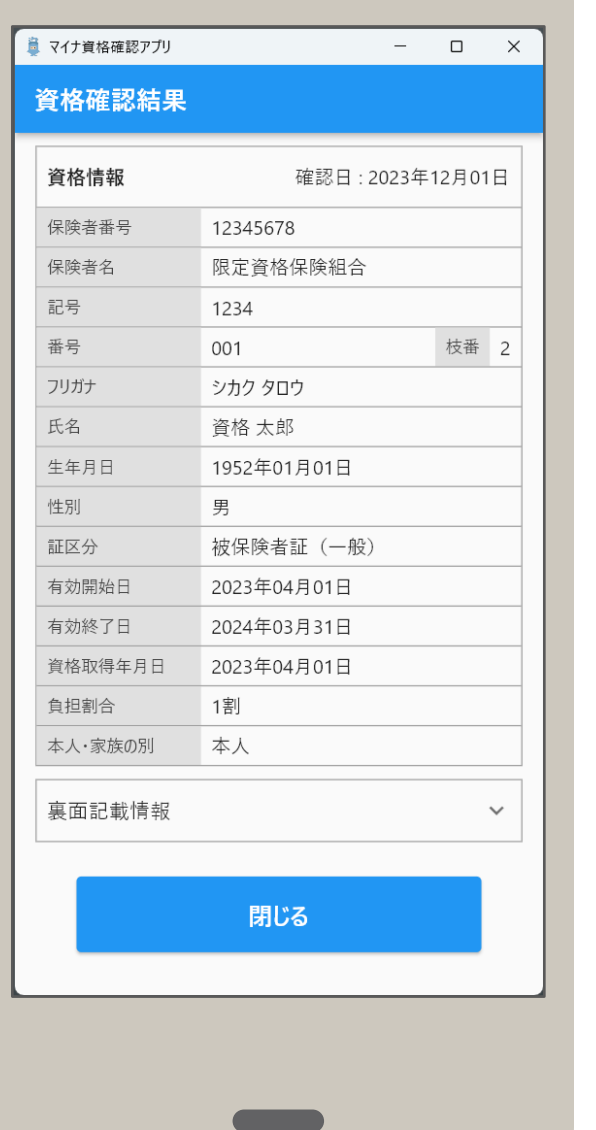

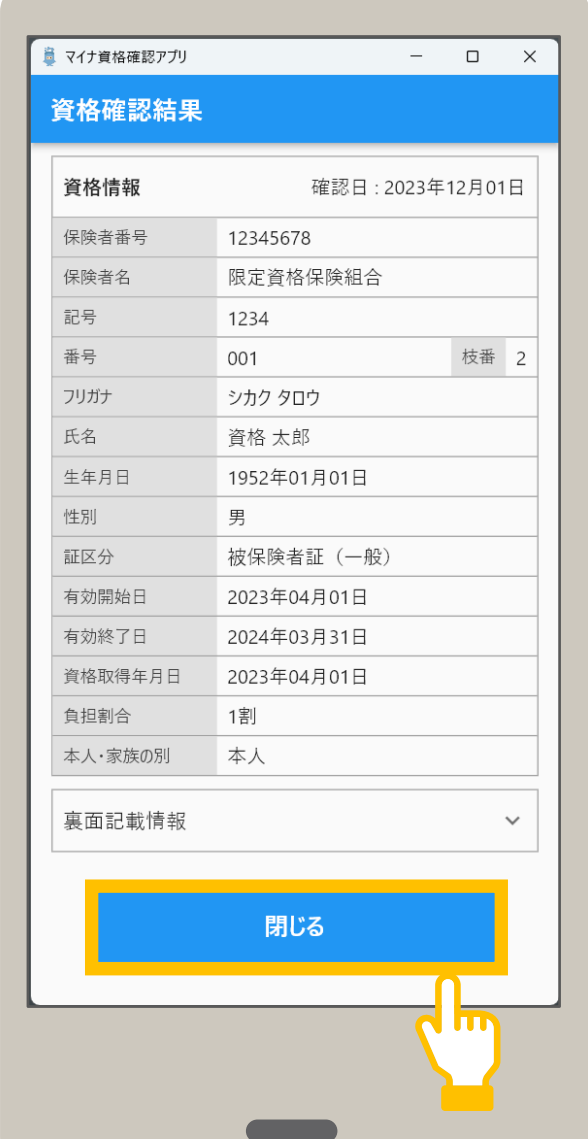

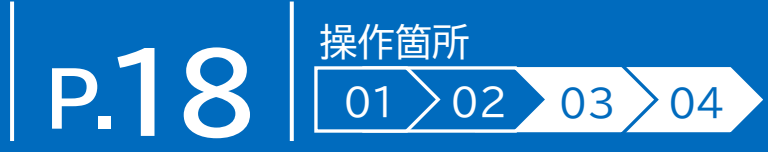

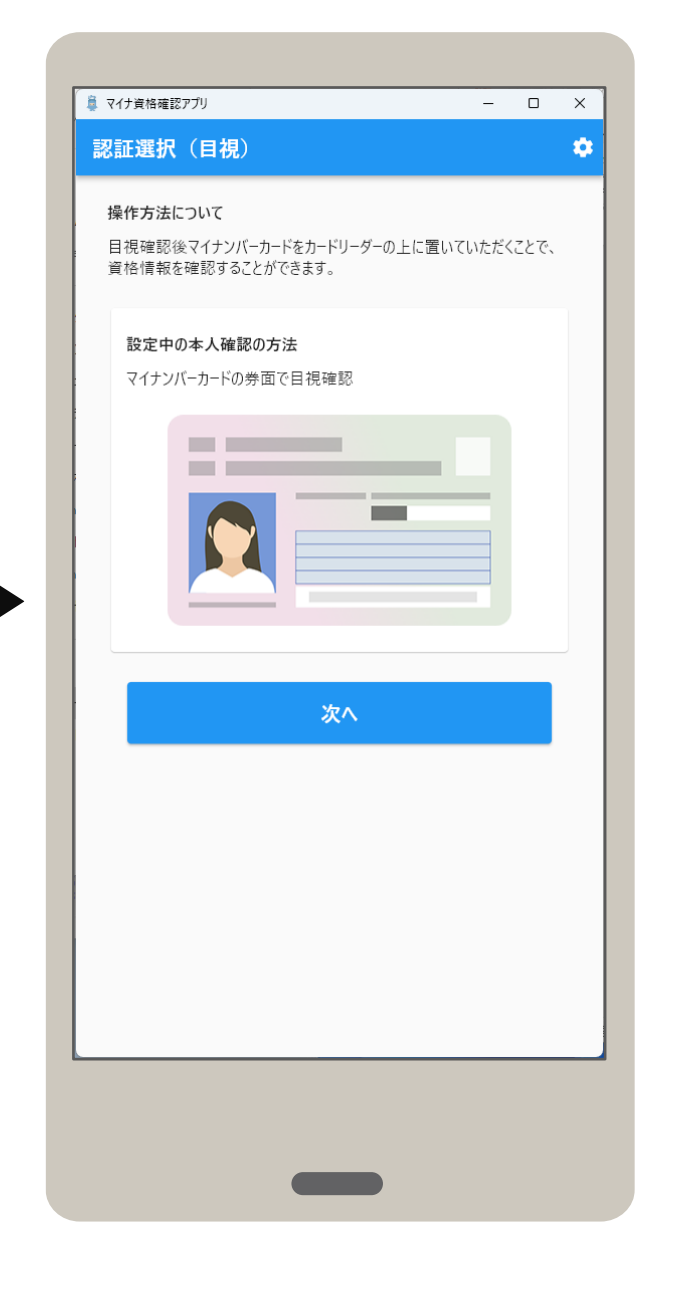

### 認証選択(目視)が表示されます。

### 資格確認結果について

### ▲ご注意

資格確認結果画面を閉じた後に、その患 者の資格情報を再度確認したいときは、 マイナンバーカードを再度読み取る必要 があります。

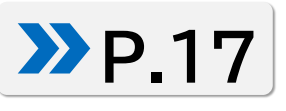

### マイナンバーカードの暗証番号により本人確認後、資格確認します。ここでは認証選択(暗証番号)を表示した状態から説明していま す。アプリを終了した場合はアプリを起動し、認証選択(暗証番号)画面を表示します。

マイナンバーカードの暗証番号の 入力に進む場合は、**次へ**をクリック します。

暗証番号の入力が表示されます。

患者にマイナンバーカードの利用者証明用電子証明書の暗証番号(数字4桁)をクリックし てもらい、次へ をクリックします。

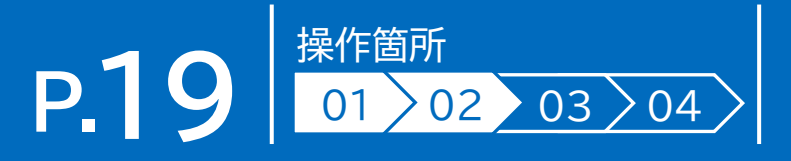

確認メッセージが表示されます。 **OK** をクリックします。

# **01 02**

### メニューを選択します。 インディング トランプ トランプ お話番号を入力します。

### 暗証番号について

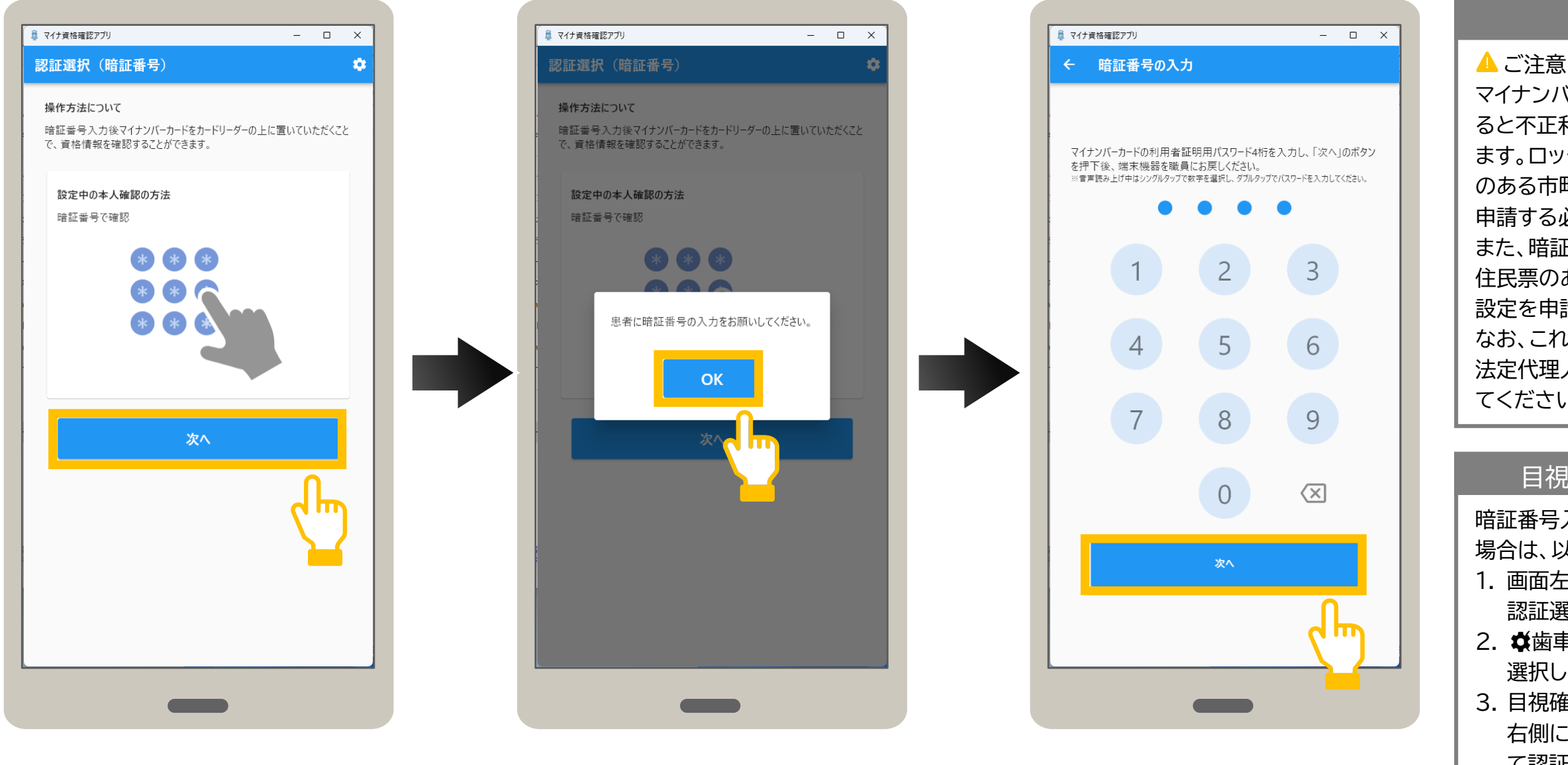

マイナンバーカードの暗証番号を3回誤 ると不正利用防止のためロックがかかり ます。ロックを解除したい場合は、住民票 のある市町村窓口でパスワード初期化を 申請する必要があります。

また、暗証番号を忘れてしまった場合は、 住民票のある市町村窓口でパスワード再 設定を申請する必要があります。

なお、これらの申請は、患者本人、患者の 法定代理人又は患者の任意代理人が行っ てください。

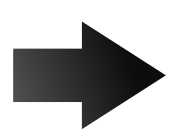

### 目視確認に切り替える場合

暗証番号入力から目視確認に切り替える 場合は、以下の手順で切替えます。 1. 画面左上の ←(戻る) をクリックして 認証選択(暗証番号)に戻ります。 2. ☆歯車)> セキュリティ設定 の順に 選択します。 3. 目視確認で本人認証のスライダーを

右側にします。 ←(戻る) をクリックし て認証選択に戻り、目視確認します。

## **03 04**

マイナンバーカードの読み取りが表示されます。 カードリーダーにマイナンバーカードをセットし、 **マイナンバーカードを読み取る** をクリックしま す。

読み取り完了メッセージが表示さ れます。 **次へ** をクリックします。

### **マイナンバーカードを読み取ります。**

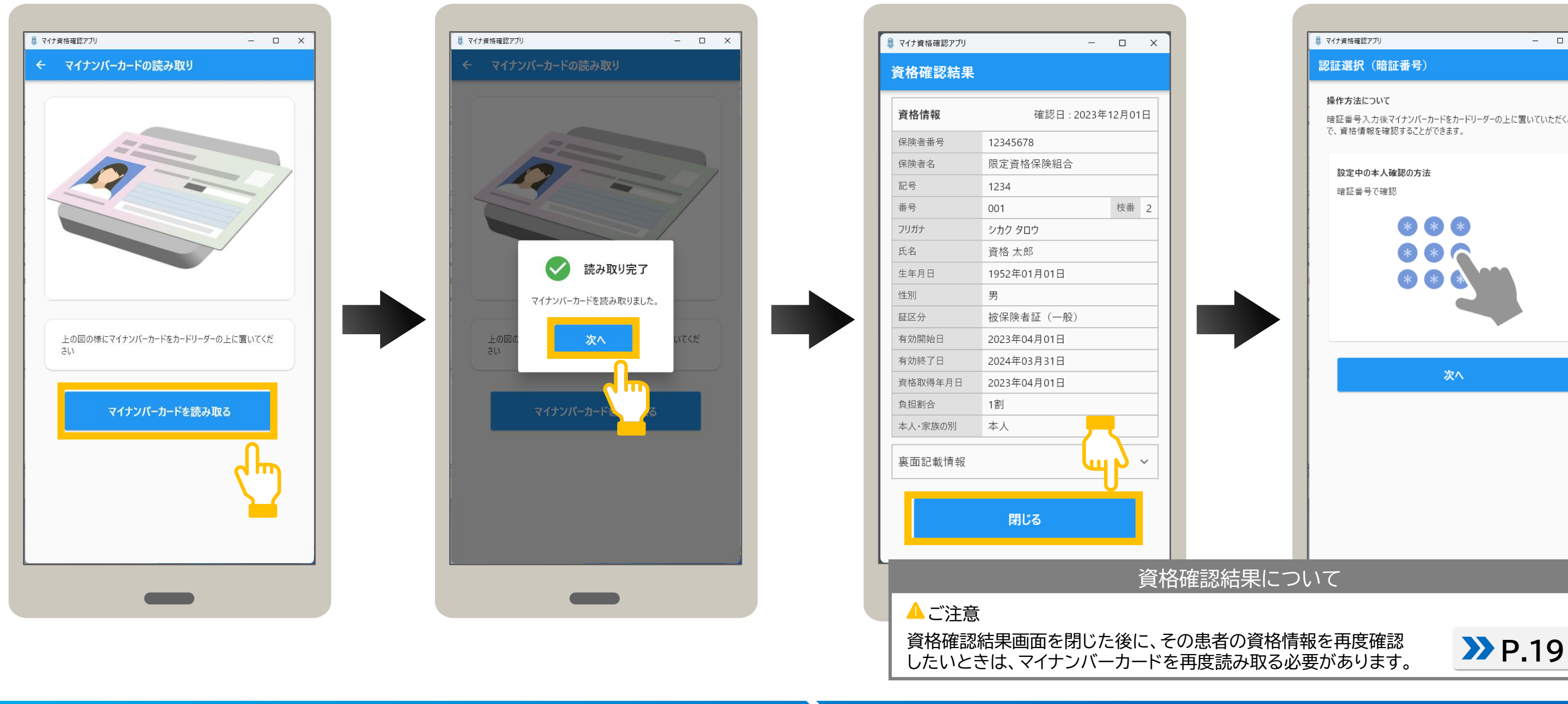

## **資格確認結果を確認します。**

資格確認結果が表示されます。 表示された内容を確認してください。 内容を確認後、資格確認結果を閉じる場合 は、**閉じる** をクリックします。

# **P.** 20 01 02 03 04

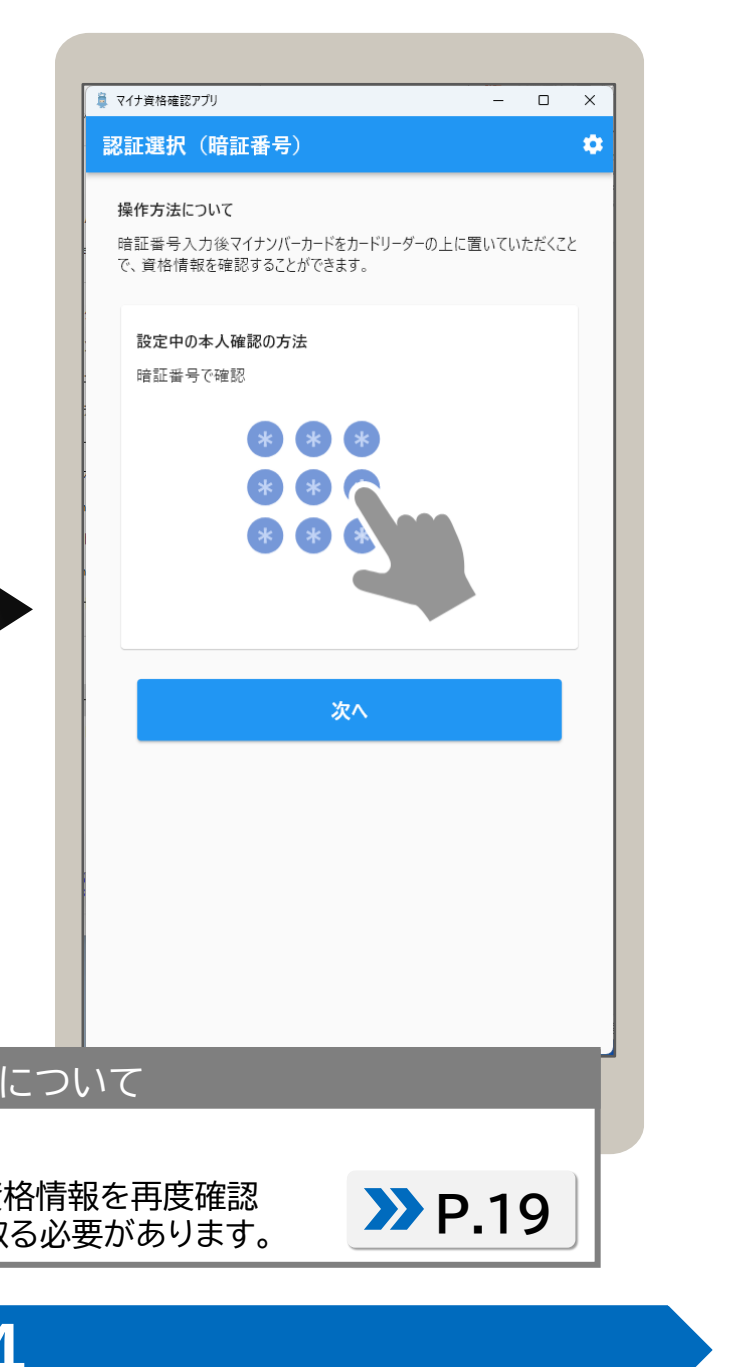

認証選択(暗証番号)が表示されます。

資格確認結果画面では、患者の資格情報(加入している保険者名、患者の氏名、生年月日など)を確認できます。 以下に主なイメージを説明します。閉じる をクリックすると認証選択画面に戻ります。

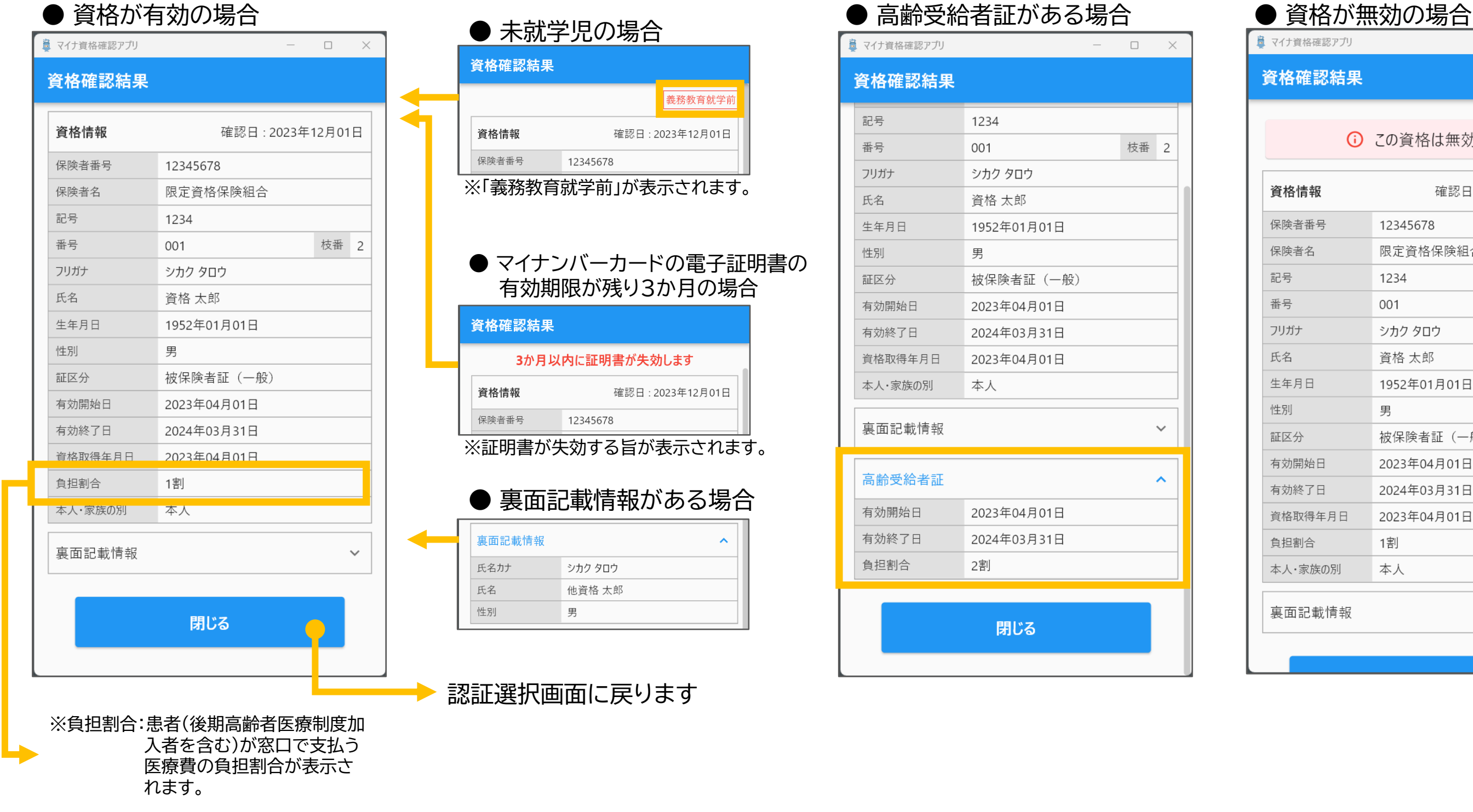

 $\Box$   $\times$ 

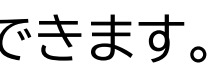

資格確認結果

枝番 2

 $\lambda$ 

(i) この資格は無効です

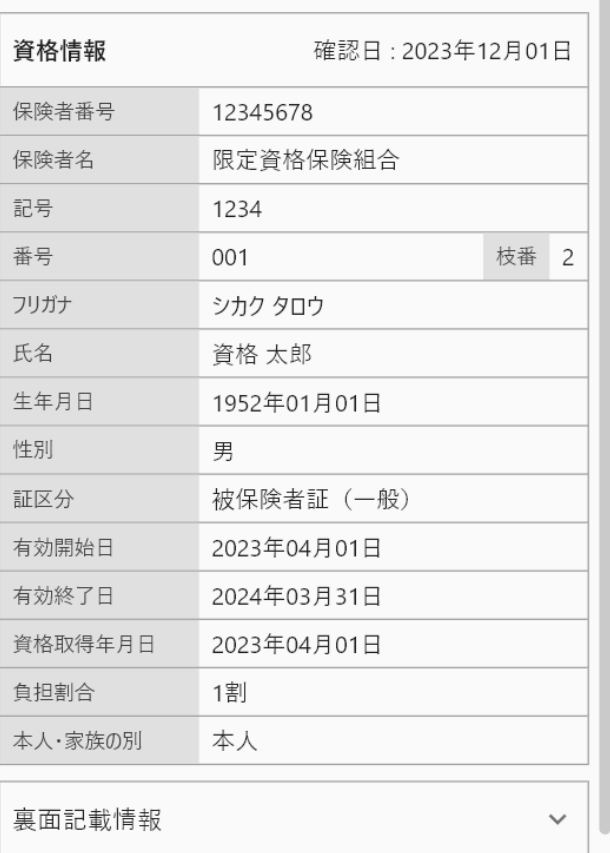